# **Monitor Dell 27 - P2720D**

# Manual do utilizador

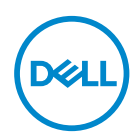

**Modelo do monitor: P2720D Modelo regulamentar: P2720Dc**

- **NOTA: Uma NOTA indica informações importantes que o ajudam a utilizar melhor o seu computador.**
- **ATENÇÃO: ATENÇÃO indica potenciais danos no hardware ou perda de dados se as instruções não forem seguidas.**
- **AVISO: Um AVISO indica risco potencial de danos materiais, ferimentos ou morte.**

Copyright © 2019-2021 Dell Inc. ou suas subsidiárias. Todos os direitos reservados. Dell, EMC e outras marcas comerciais são marcas comerciais da Dell Inc. ou suas subsidiárias. Outras marcas comerciais poderão ser marcas comerciais dos respetivos proprietários.

2021 – 09

Rev. A03

# **Índice**

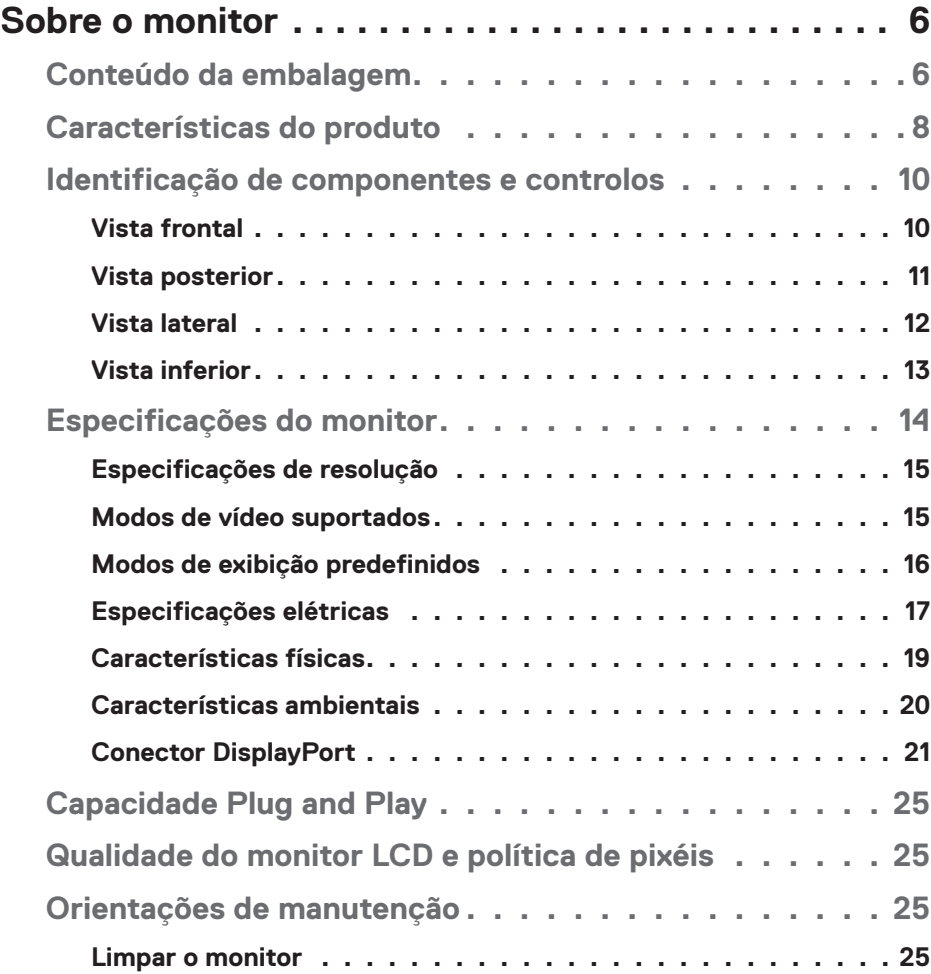

 $(PEL)$ 

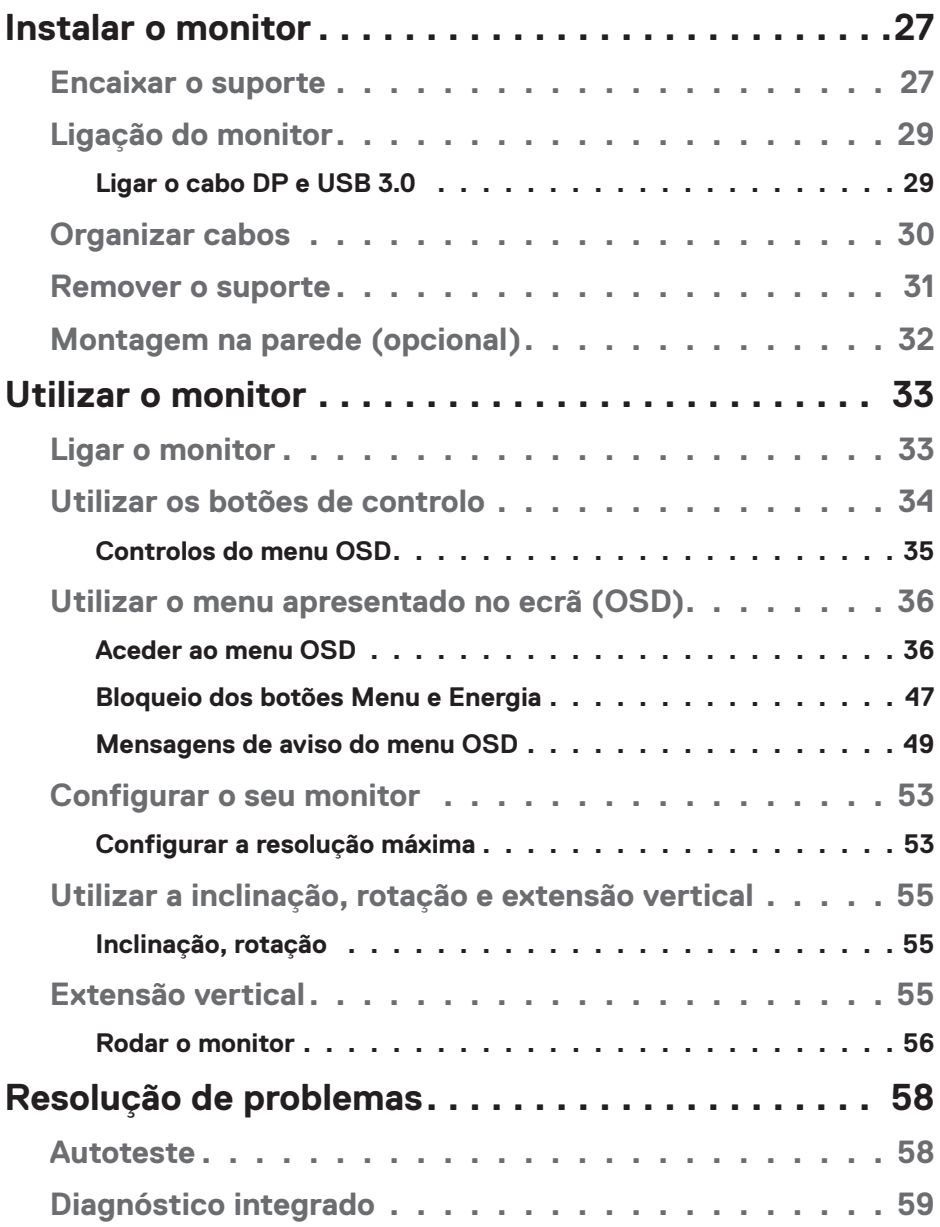

 $(1)$ 

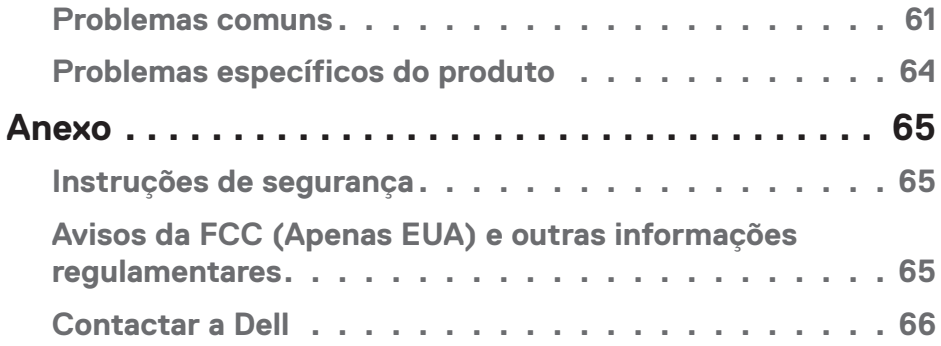

 $($ DELL

# <span id="page-5-0"></span>**Sobre o monitor**

# **Conteúdo da embalagem**

O monitor é fornecido com os componentes apresentados abaixo. Certifique-se de que recebeu todos os componentes e consulte a secção [Contactar a Dell](#page-65-1) para obter mais informações se alguma coisa estiver em falta.

#### **NOTA: Alguns componentes poderão ser opcionais e não serem fornecidos com o seu monitor. Algumas funcionalidades ou suportes poderão não estar disponíveis em determinados países.**

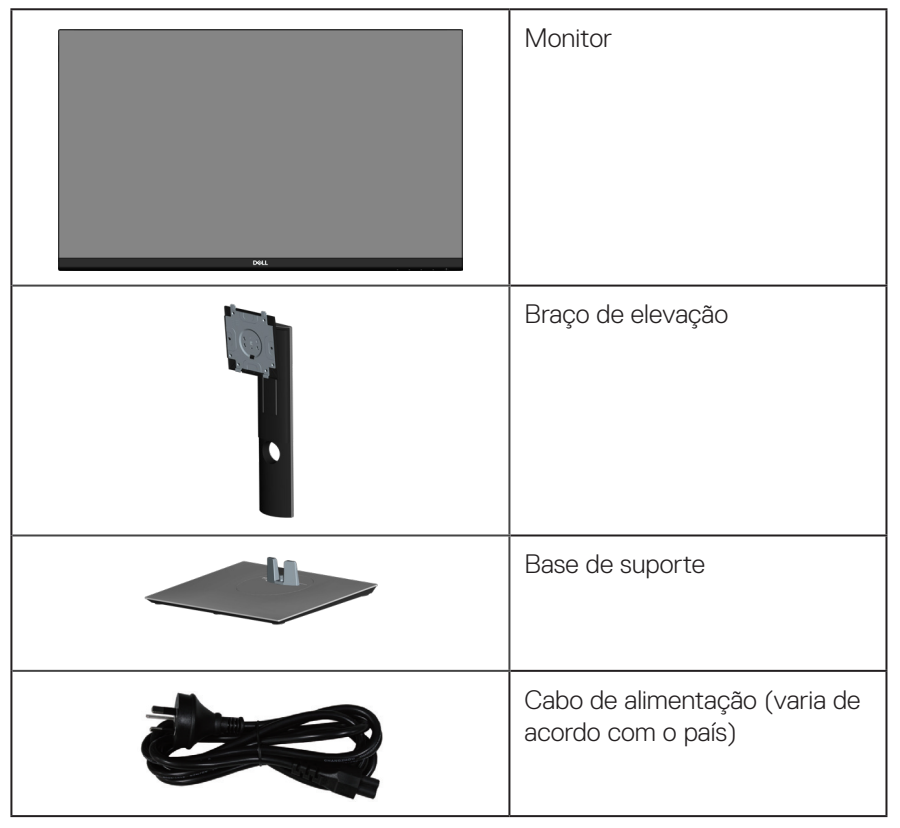

**DGL** 

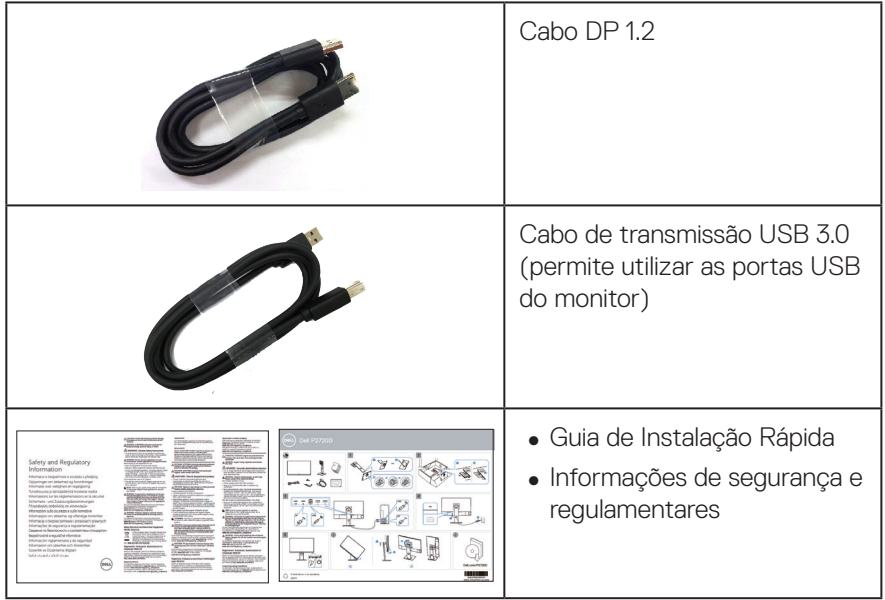

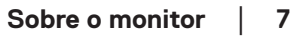

 $($ DELL

# <span id="page-7-0"></span>**Características do produto**

O monitor Dell P2720D possui um ecrã de cristais líquidos (LCD) TFT (Thin-Film Transistor) de matriz ativa, antiestático e com retroiluminação LED. O monitor inclui as seguintes características:

- ∞ Área de visualização de 68,47 cm (27,0 pol.) (na diagonal). Resolução de 2560 x 1440, com suporte para ecrã inteiro para resoluções mais baixas.
- ∞ Grande ângulo de visão para permitir a visualização quer esteja sentado ou de pé, ou enquanto se desloca de um lado para o outro.
- ∞ Gama de cores 99% sRGB.
- ∞ Relação de contraste dinâmico elevado.
- Capacidade de ajuste de inclinação, articulação, altura e rotação.
- ∞ Suporte amovível e orifícios de montagem VESA™ (Video Electronics Standards Association) de 100 mm para soluções de montagem flexíveis.
- ∞ Conectividade digital com DisplayPort e HDMI.
- ∞ Equipado com 1 porta USB de transmissão e 4 portas USB de receção.
- Capacidade Plug and Play quando suportada pelo seu sistema.
- ∞ Ajustes do menu apresentado no ecrã (OSD) para facilitar a configuração e otimização do ecrã.
- ∞ Suporte multimédia com software e documentação que inclui um ficheiro de informações (INF), ficheiro de correspondência de cor de imagem (ICM) e documentação do produto.
- ∞ Ranhura para cadeado de segurança.
- ∞ Bloqueio do suporte.
- ∞ Capacidade de mudança de proporção panorâmica para proporção padrão, mantendo a qualidade da imagem.
- ∞ ≤0,3 W no Modo de Suspensão.
- ∞ Conforto ocular otimizado com um ecrã sem cintilação.

 **AVISO: Caso o cabo de alimentação esteja equipado com uma ficha de 3 pinos, ligue o cabo a uma tomada elétrica de 3 pinos com ligação à terra. Não desative o pino de ligação à terra do cabo de alimentação, utilizando, por exemplo, um adaptador de 2 pinos. O pino de ligação à terra constitui uma importante medida de segurança.**

**D**<sup></sup>

 **AVISO: Confirme que o sistema de distribuição da instalação do edifício inclui um disjuntor com potência de 120/240V, 20A (máximo). AVISO: Os possíveis efeitos a longo prazo da emissão de luz azul do monitor podem causar danos na visão, incluindo, entre outros, fadiga ocular, tensão ocular digital. A funcionalidade ComfortView foi concebida para reduzir a quantidade de luz azul emitida pelo monitor para otimizar o conforto ocular.**

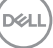

# <span id="page-9-0"></span>**Identificação de componentes e controlos**

#### **Vista frontal**

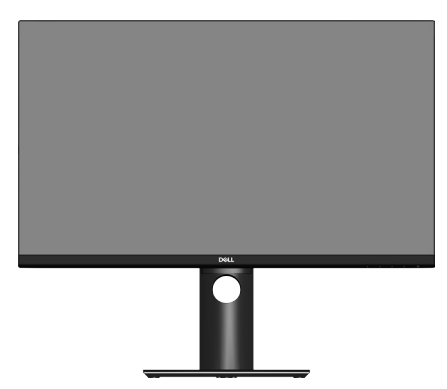

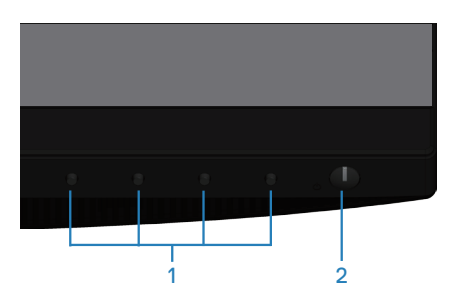

#### **Botões de controlo**

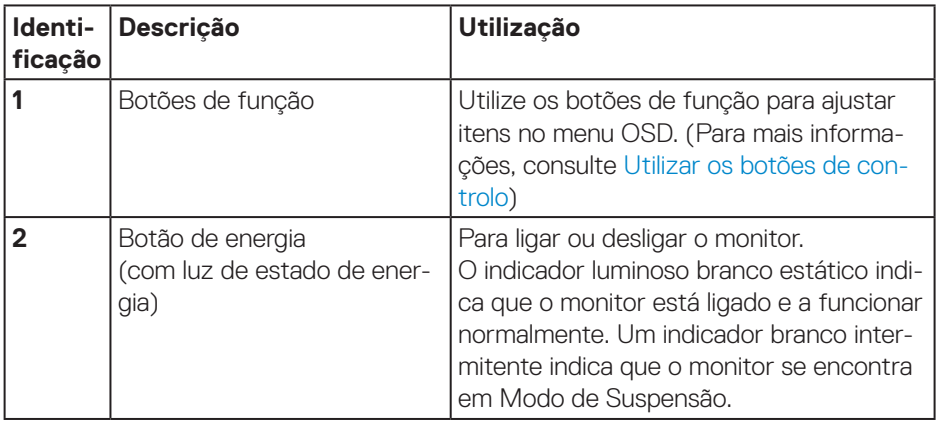

#### <span id="page-10-0"></span>**Vista posterior**

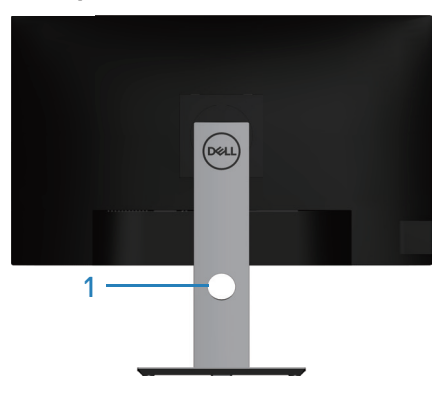

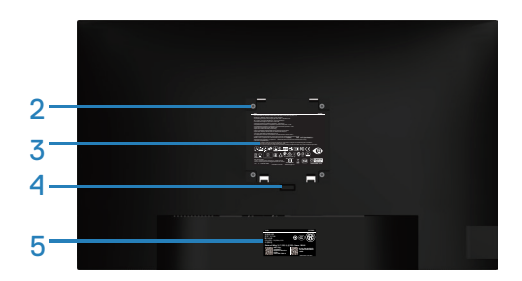

#### **Vista traseira com suporte do monitor**

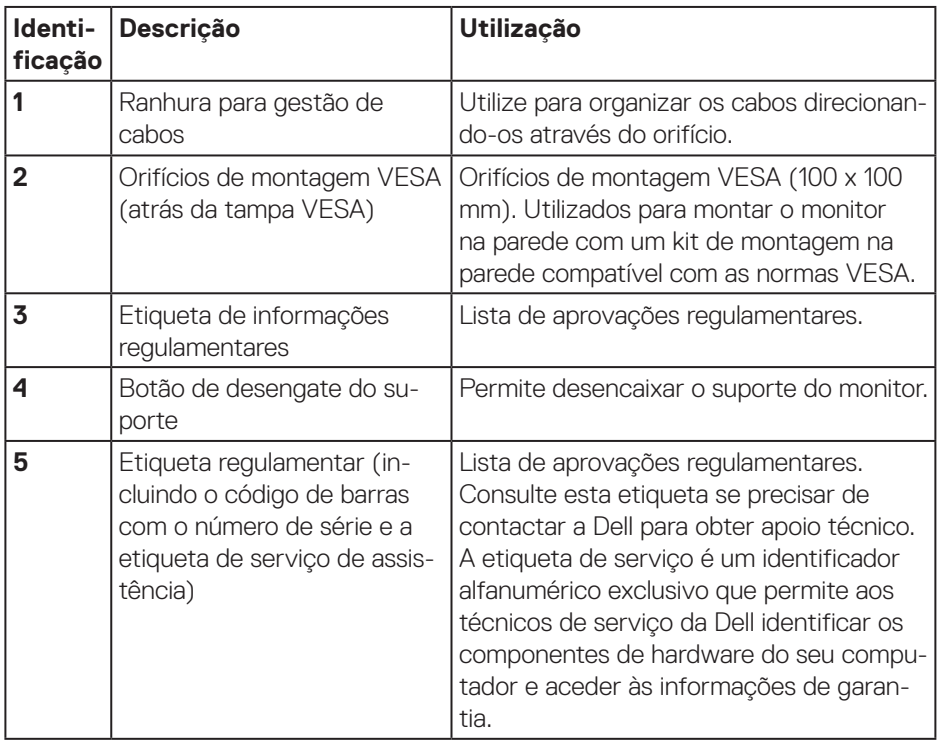

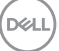

#### <span id="page-11-0"></span>**Vista lateral**

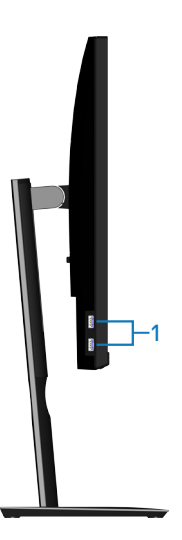

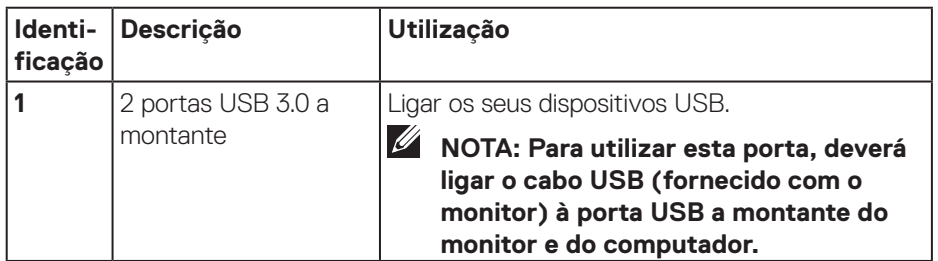

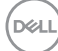

#### <span id="page-12-1"></span><span id="page-12-0"></span>**Vista inferior**

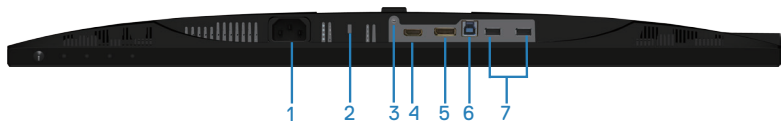

#### **Vista inferior sem suporte do monitor**

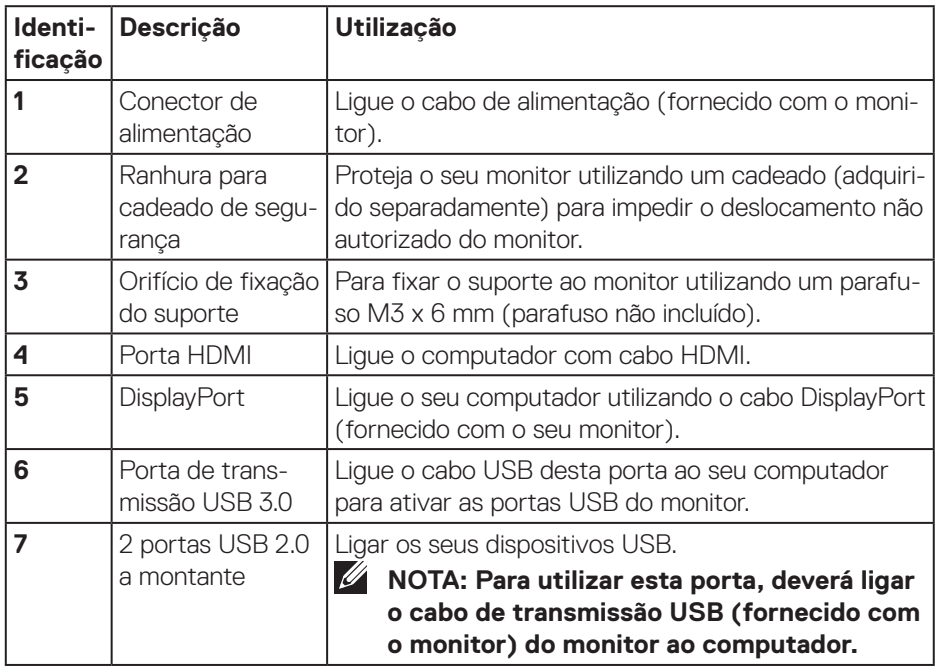

DELL

# <span id="page-13-1"></span><span id="page-13-0"></span>**Especificações do monitor**

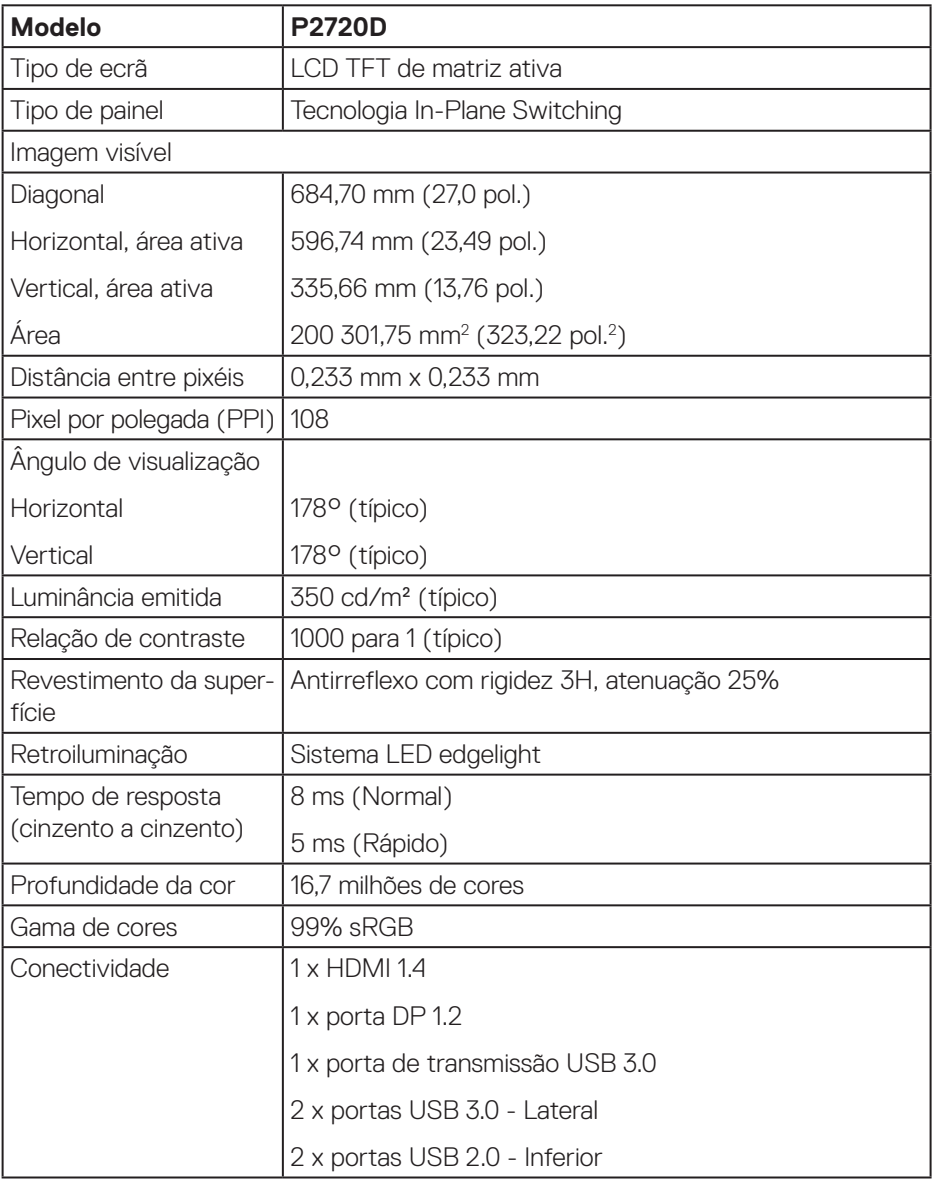

 $(\mathsf{DCL})$ 

<span id="page-14-0"></span>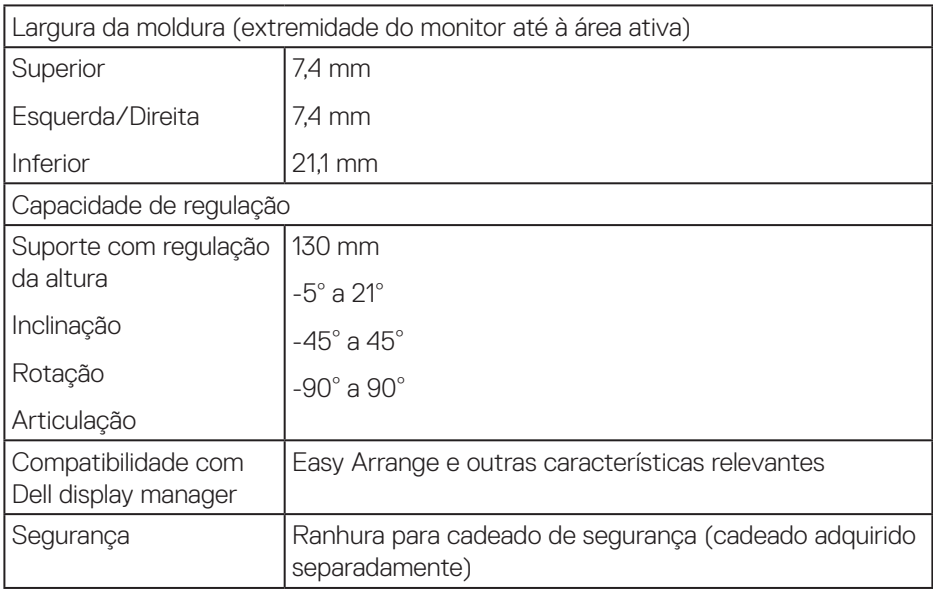

### **Especificações de resolução**

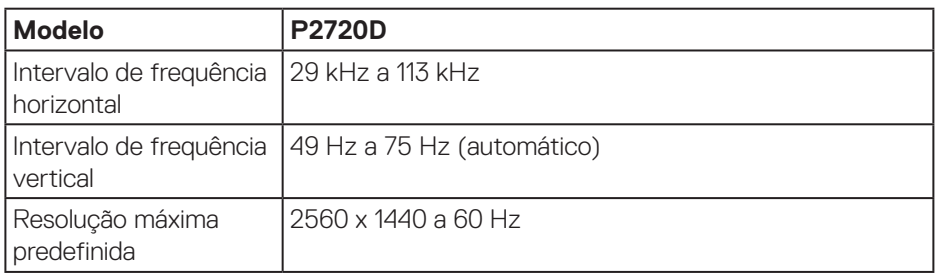

# **Modos de vídeo suportados**

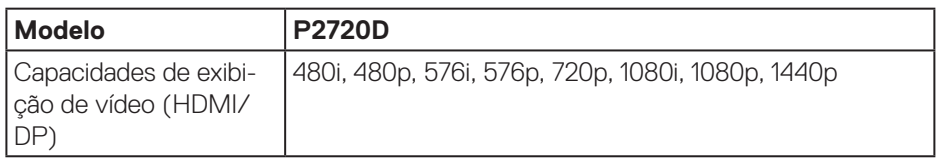

 **Sobre o monitor** │ **15**

(dell

# <span id="page-15-0"></span>**Modos de exibição predefinidos**

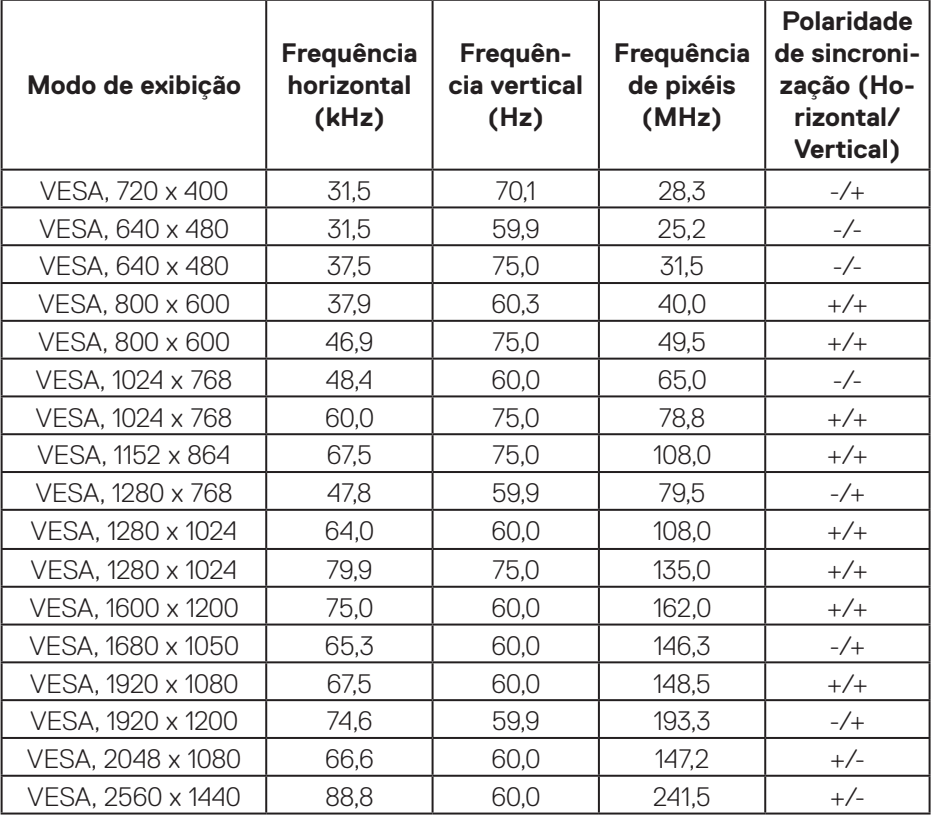

**16** │ **Sobre o monitor**

 $(\nabla)$ 

#### <span id="page-16-0"></span>**Especificações elétricas**

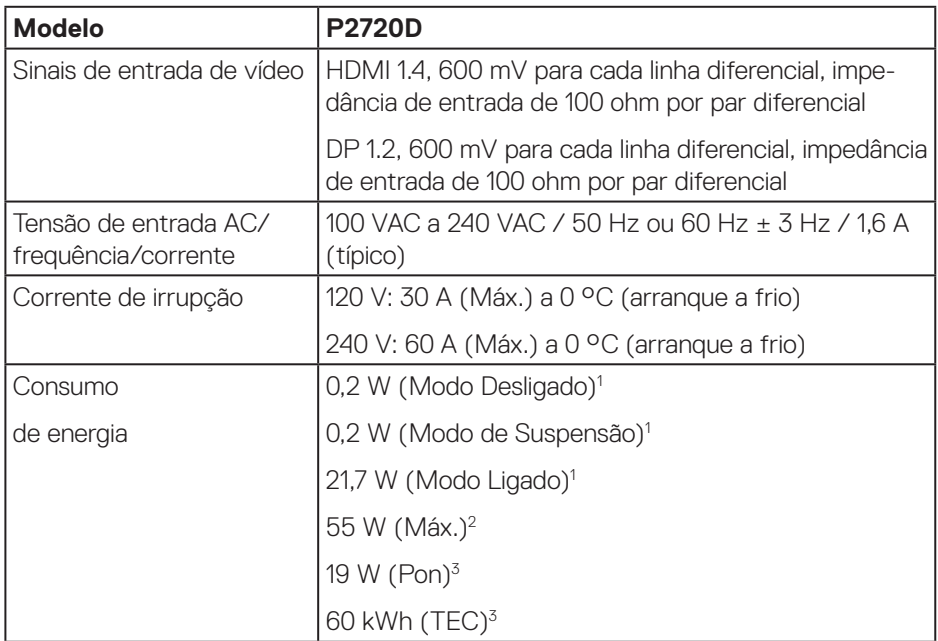

<sup>1</sup> Como definido na regulamentação UE 2019/2021 e UE 2019/2013.

- $2^2$  A definição máxima de brilho e contraste com fornecimento máximo de energia em todas as portas USB.
- <sup>3</sup> Pon: Consumo de energia no modo Ligado, como definido na norma Energy Star versão 8.0. TEC: Consumo de energia total em kWh, como definido na norma Energy Star versão 8.0.

Este documento é apenas informativo e reflete o desempenho em laboratório. O seu produto pode ter um desempenho diferente, dependendo do software, componentes e periféricos utilizados e não existe qualquer obrigação para atualizar estas informações. Por conseguinte, o cliente não deve confiar nestas informações para tomar decisões sobre tolerâncias elétricas ou outras. Não é oferecida qualquer garantia expressa ou implícita relativamente à exatidão ou integridade do conteúdo deste documento.

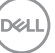

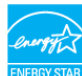

# **NOTA: Este monitor é certificado pela ENERGY STAR.**

Este produto qualifica-se para a certificação ENERGY STAR com os valores predefinidos de fábrica das configurações, que podem ser restaurados através da função "Reposição de fábrica" no menu OSD. A alteração das definições de fábrica predefinidas ou a ativação de outras funcionalidades irá aumentar o consumo de energia, que poderá exceder os limites especificados pela ENERGY STAR.

**D**<sup></sup>

#### <span id="page-18-0"></span>**Características físicas**

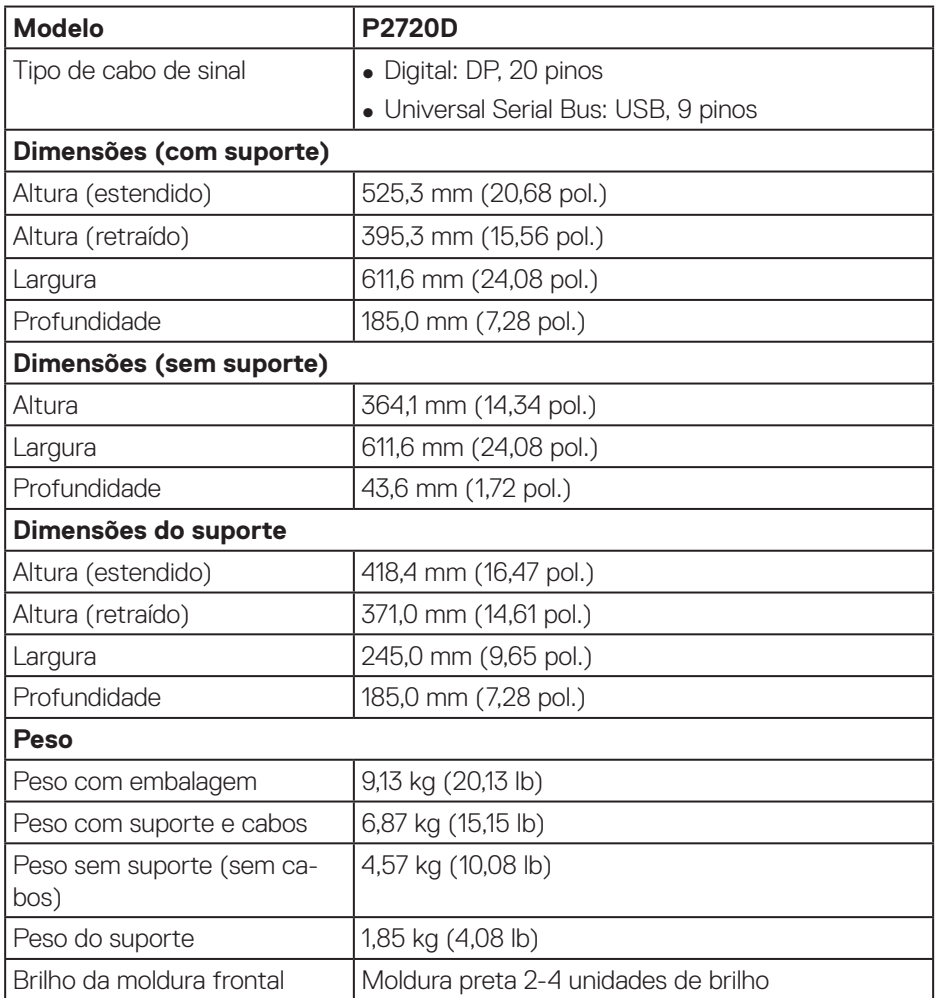

#### <span id="page-19-0"></span>**Características ambientais**

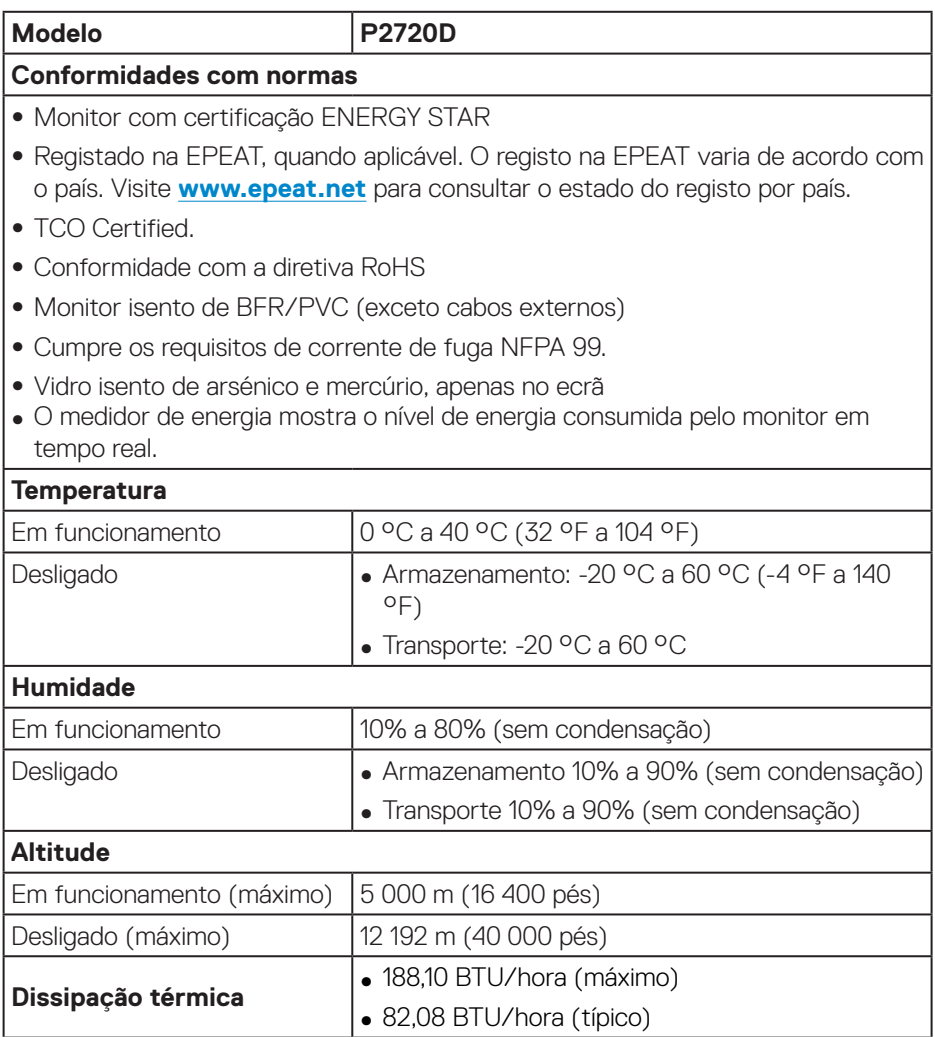

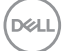

<span id="page-20-0"></span>**Conector DisplayPort** 

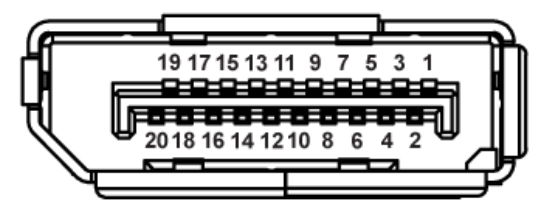

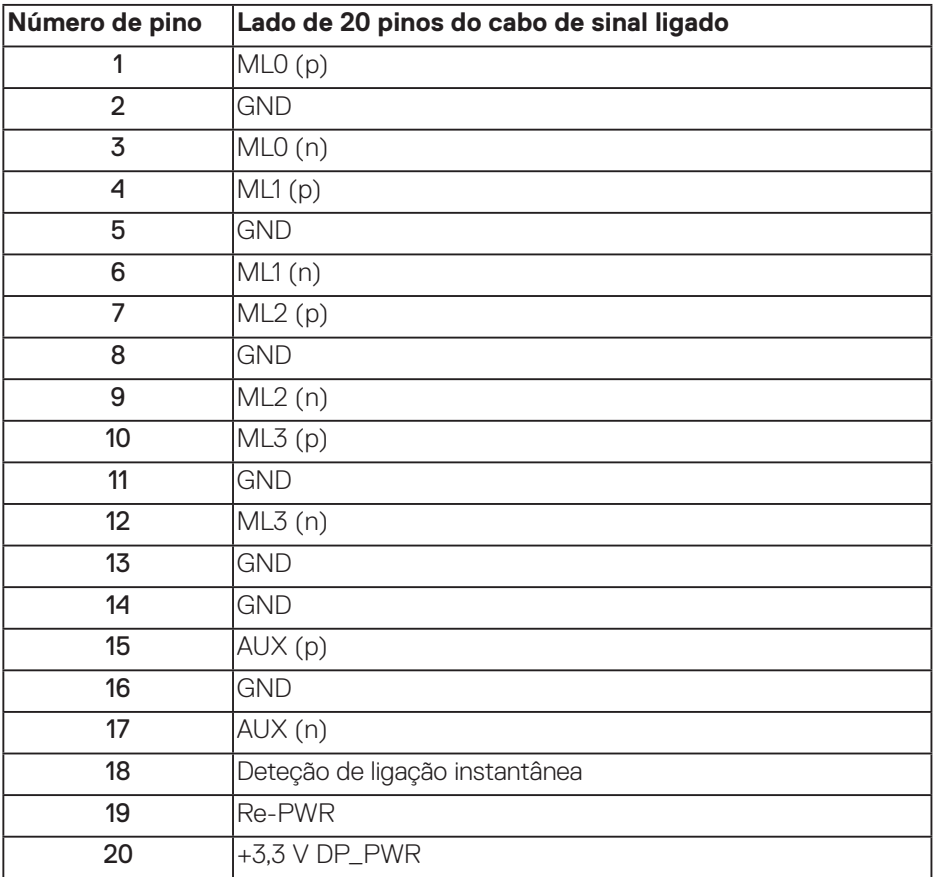

DELL

# **Interface USB (Universal Serial Bus)**

Esta secção fornece informações sobre as portas USB disponíveis no monitor.

#### **NOTA: Este monitor é compatível com USB 3.0 Super-Speed e USB 2.0 High-Speed.**

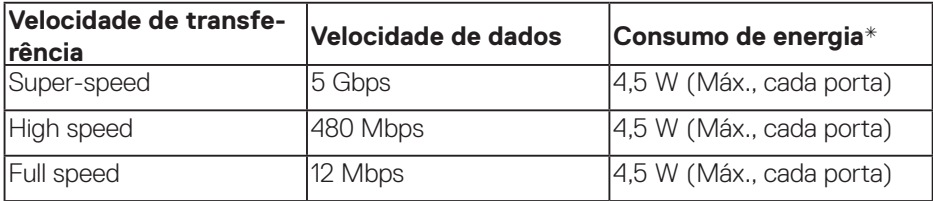

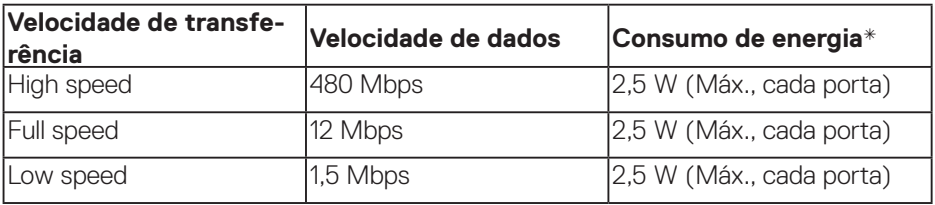

#### **Conector USB 3.0 a montante**

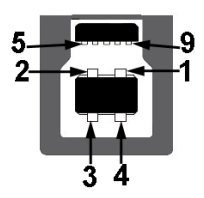

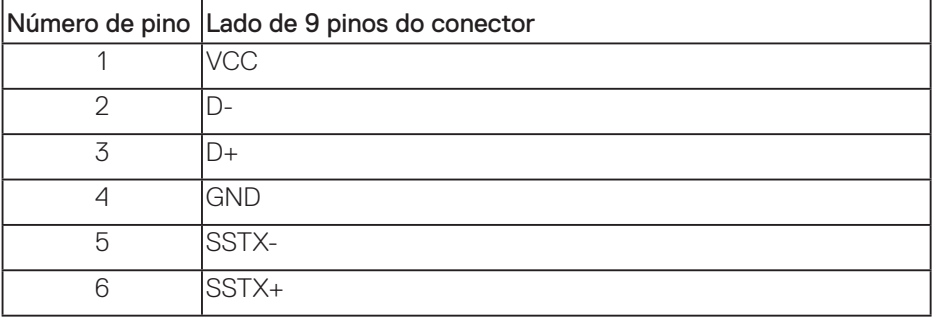

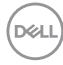

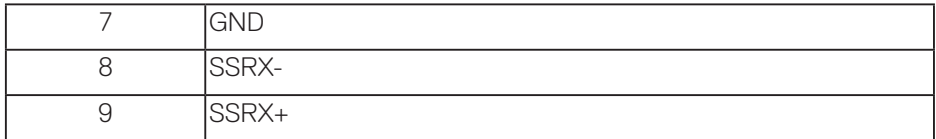

## **Conector USB 3.0 a jusante**

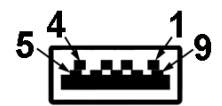

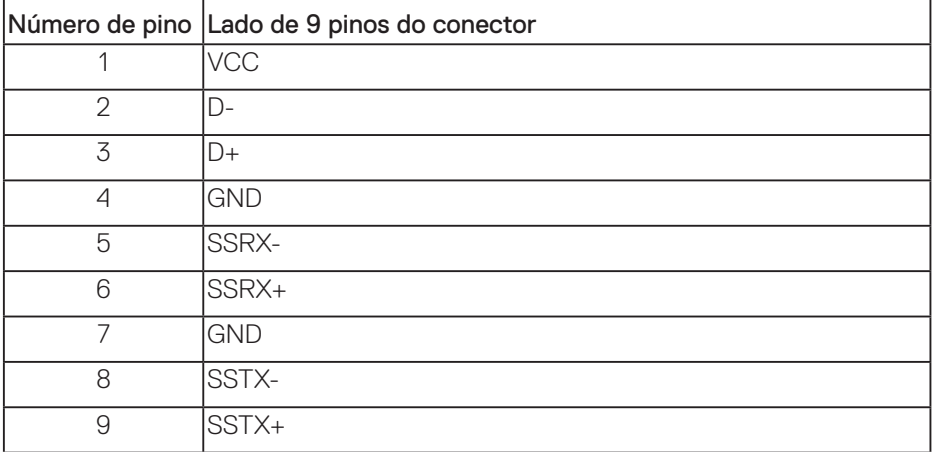

#### **Conector USB 2.0 a jusante**

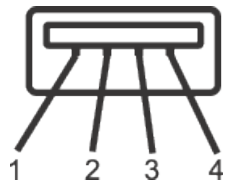

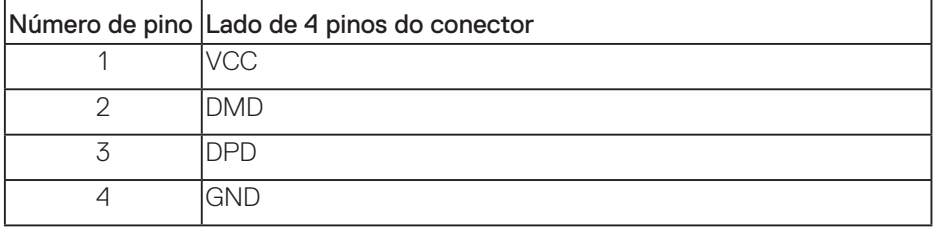

(dell

#### **Portas USB**

- 1 x porta USB 3.0 a montante inferior
- 2 x portas USB 2.0 a jusante inferior
- 2 x portas USB 3.0 a jusante lateral
- **NOTA: A funcionalidade USB 3.0 requer um computador compatível com USB 3.0.**
- **NOTA: A interface USB do monitor funciona apenas quando o monitor está ligado ou em modo de suspensão. Se desligar o monitor e voltar a ligálo, os periféricos ligados poderão demorar alguns segundos a retomar o funcionamento normal.**

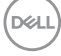

# <span id="page-24-0"></span>**Capacidade Plug and Play**

É possível instalar o monitor num sistema compatível com Plug and Play. O monitor fornece automaticamente ao sistema informático os dados de identificação do monitor (EDID) usando os protocolos de Display Data Channel (DDC) para que o sistema se possa configurar e otimizar as definições do monitor. A maioria das instalações de monitores são automáticas, e é possível selecionar diferentes configurações, se desejar. Para mais informações sobre a alteração das definições do monitor, consulte [Utilizar o monitor](#page-32-1).

# **Qualidade do monitor LCD e política de pixéis**

Durante o processo de produção do monitor LCD, não é incomum que um ou mais pixéis se fixem num estado imutável que é difícil de visualizar e que não afeta a qualidade de visualização ou a utilização. Para mais informações sobre a Qualidade do Monitor e a Política de Pixéis da Dell, visite o website de suporte da Dell em **[www.dell.com/support/monitors](http://www.dell.com/support/monitors)**.

# **Orientações de manutenção**

#### **Limpar o monitor**

- **AVISO: Antes de limpar o monitor, desligue o cabo de alimentação da tomada elétrica.**
- **ATENÇÃO: Leia e cumpra as [Instruções de segurança](#page-64-1) antes de limpar o monitor.**

Para melhores práticas, siga as instruções apresentadas na lista abaixo quando desembalar, limpar ou manusear o seu monitor:

- Para limpar o ecrã, humedeça ligeiramente um pano macio e limpo com água. Se possível, utilize um toalhete especial para limpeza de ecrãs ou uma solução adequada para o revestimento antiestático. Não utilize benzeno, diluente, amoníaco, produtos de limpeza abrasivos ou ar comprimido.
- Utilize um pano ligeiramente humedecido para limpar o monitor. Evite utilizar qualquer tipo de detergente, uma vez que alguns detergentes deixam uma película esbranquiçada no monitor.
- Se detetar pó branco quando desembalar o seu monitor, limpe-o com um pano.
- Manuseie o seu monitor com cuidado, pois o monitor de cor preta pode sofrer arranhões e apresentar riscos brancos.
- Para ajudar a manter a melhor qualidade de imagem do seu monitor, utilize um protetor de ecrã com mudança dinâmica e desligue o monitor quando não estiver a ser utilizado.

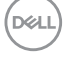

# <span id="page-26-0"></span>**Instalar o monitor**

#### **Encaixar o suporte**

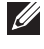

**NOTA: O monitor é fornecido com o suporte desencaixado.**

**NOTA: Aplica-se a um monitor com suporte. Se tiver adquirido um suporte de terceiros, consulte as instruções no respetivo manual de instalação do suporte.**

Para encaixar o suporte do monitor.

- **1.** Siga as instruções indicadas nas abas da caixa para retirar o suporte da espuma de proteção superior.
- **2.** Encaixe totalmente os blocos da base de suporte na ranhura do suporte.
- **3.** Levante a pega do parafuso e rode-o para a direita.
- **4.** Depois de apertar totalmente o parafuso, feche a pega dentro da cavidade.

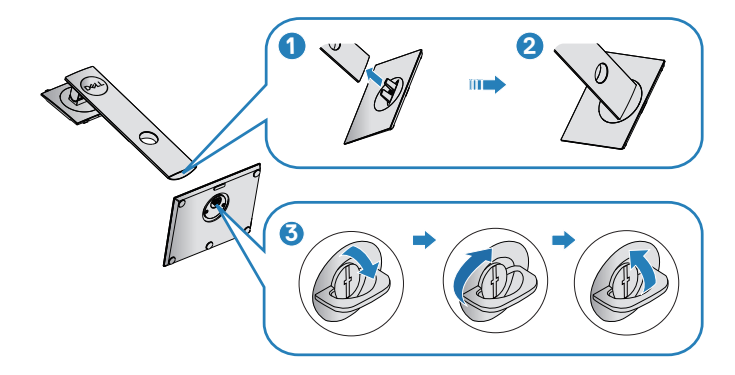

**5.** Levante a cobertura para aceder à área VESA para montagem do suporte.

DØLI

- **6.** Encaixe o suporte no monitor.
	- **a.** Encaixe as duas abas na parte superior do suporte na ranhura na traseira do monitor.
	- **b.** Empurre o suporte até que o mesmo encaixe.

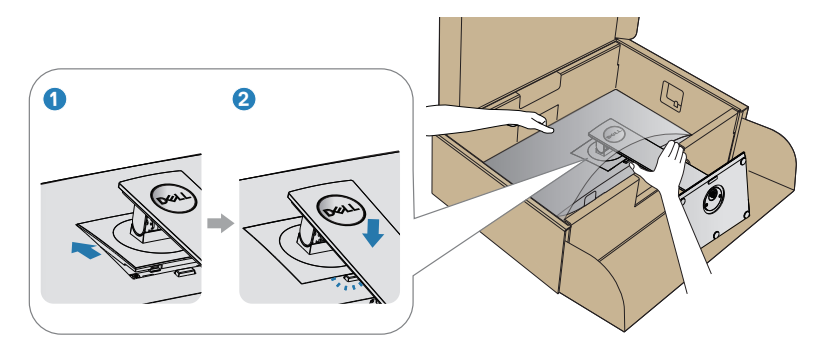

**7.** Coloque o monitor na vertical.

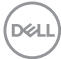

# <span id="page-28-0"></span>**Ligação do monitor**

- **AVISO: Antes de iniciar quaisquer dos procedimentos descritos nesta secção, siga as** [Instruções de segurança](#page-64-1)**.**
- **NOTA: Não ligue todos os cabos ao computador em simultâneo. Recomendamos que passe os cabos pela ranhura de gestão de cabos antes de os ligar ao monitor.**

Para ligar o monitor ao computador:

- **1.** Desligue o computador e o cabo de alimentação.
- **2.** Ligue o cabo DP do monitor ao computador.

#### **Ligar o cabo DP e USB 3.0**

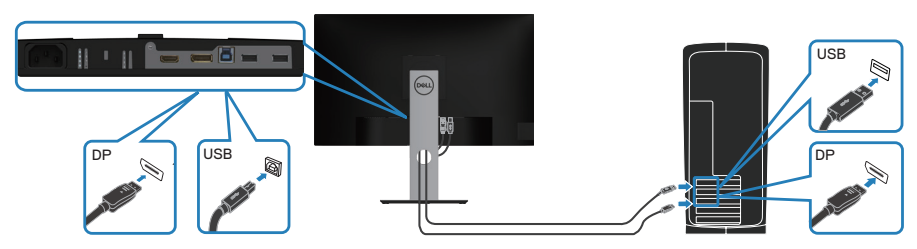

- **1.** Ligue o cabo USB (fornecido com o monitor) a uma porta USB 3.0 apropriada no seu computador. (Ver mais detalhes em [Vista inferior\)](#page-12-1).
- **2.** Ligue os periféricos USB 3.0 às portas USB 3.0 do monitor.
- **3.** Ligue os cabos de alimentação do computador e do monitor a uma tomada elétrica.

DØLI

# <span id="page-29-0"></span>**Organizar cabos**

Utilize a ranhura para gestão de cabos para passar os cabos ligados ao monitor.

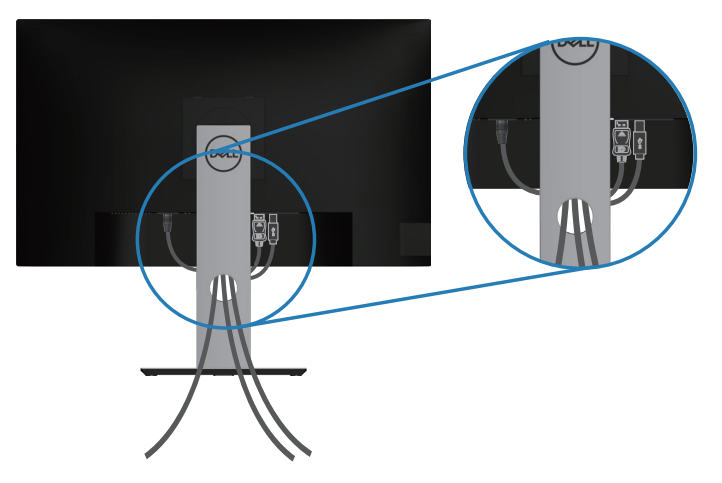

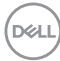

#### <span id="page-30-1"></span><span id="page-30-0"></span>**Remover o suporte**

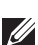

**NOTA: Para evitar riscos no ecrã quando remover o suporte, coloque o monitor sobre uma superfície macia e limpa.**

**NOTA: O procedimento indicado em seguida aplica-se apenas ao suporte fornecido com o seu monitor. Se utilizar um suporte de terceiros, consulte a documentação fornecida com o suporte.**

Para remover o suporte:

- **1.** Coloque o monitor sobre um pano macio ou uma almofada.
- **2.** Mantenha pressionado o botão de desengate do suporte.
- **3.** Levante o suporte e afaste-o do monitor.

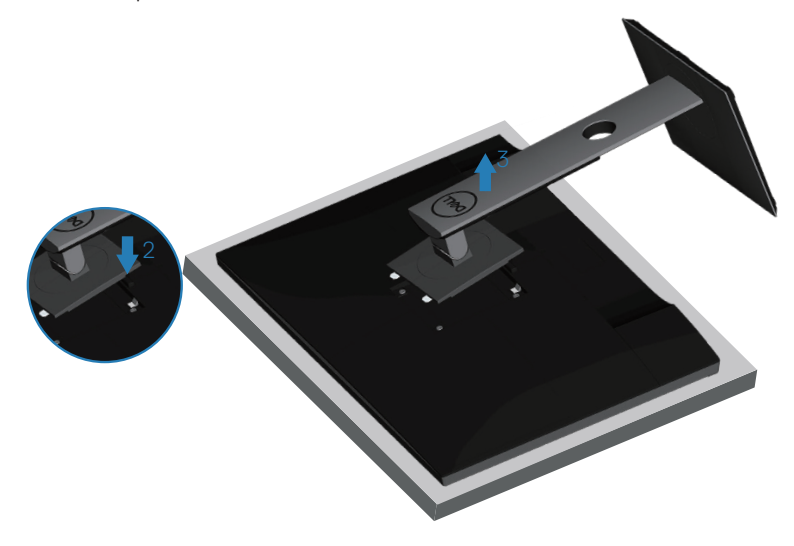

# <span id="page-31-0"></span>**Montagem na parede (opcional)**

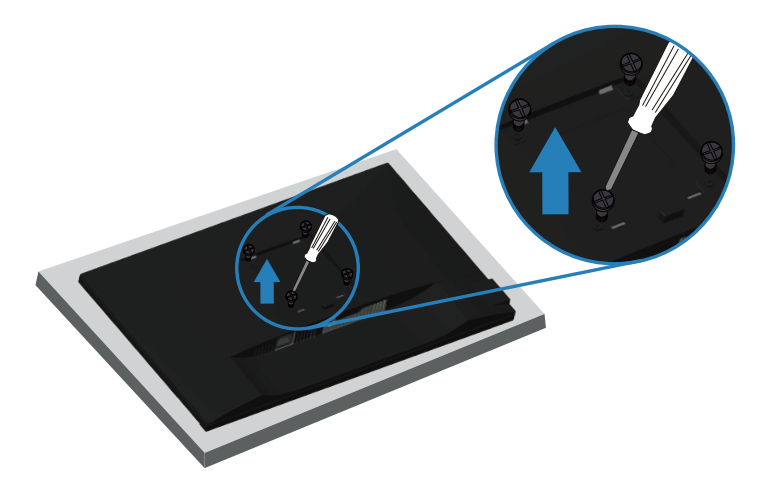

(Dimensões do parafuso: M4 x 10 mm).

Consulte a documentação fornecida com o kit de montagem na parede compatível com a norma VESA.

- **1.** Coloque o monitor sobre um pano macio ou uma almofada na extremidade da secretária.
- **2.** Remova o suporte. Ver mais detalhes em [Remover o suporte](#page-30-1).
- **3.** Remova os quatro parafusos que fixam o painel ao monitor.
- **4.** Encaixe o suporte de montagem do kit para montagem na parede no monitor.
- **5.** Para montar o monitor na parede, consulte a documentação fornecida com o kit de montagem na parede.
- **NOTA: Para utilizar apenas com um suporte para montagem na parede com certificação UL ou CSA ou GS com capacidade para suportar um peso/carga mínimo de 18,28 kg.**

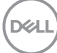

# <span id="page-32-1"></span><span id="page-32-0"></span>**Utilizar o monitor**

# **Ligar o monitor**

Pressione o botão **D** para ligar o monitor.

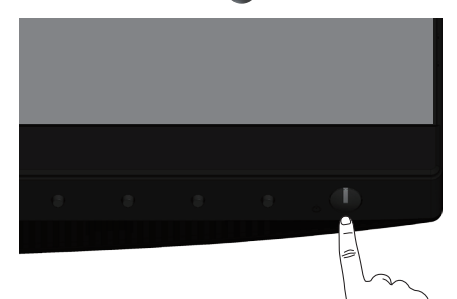

# **Opções de idioma**

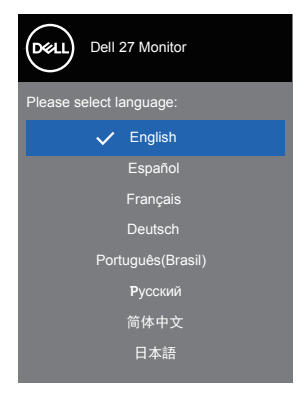

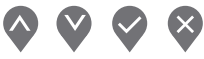

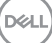

# <span id="page-33-1"></span><span id="page-33-0"></span>**Utilizar os botões de controlo**

Utilize os botões de controlo na frente do monitor para ajustar as definições.

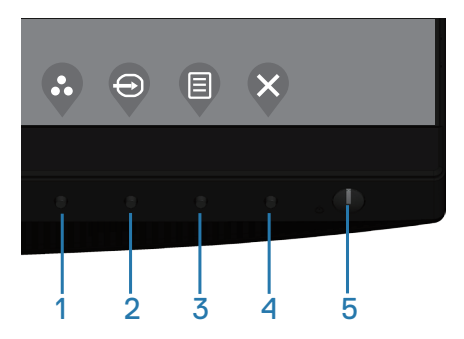

#### **Botões de controlo**

A tabela seguinte descreve os botões de controlo

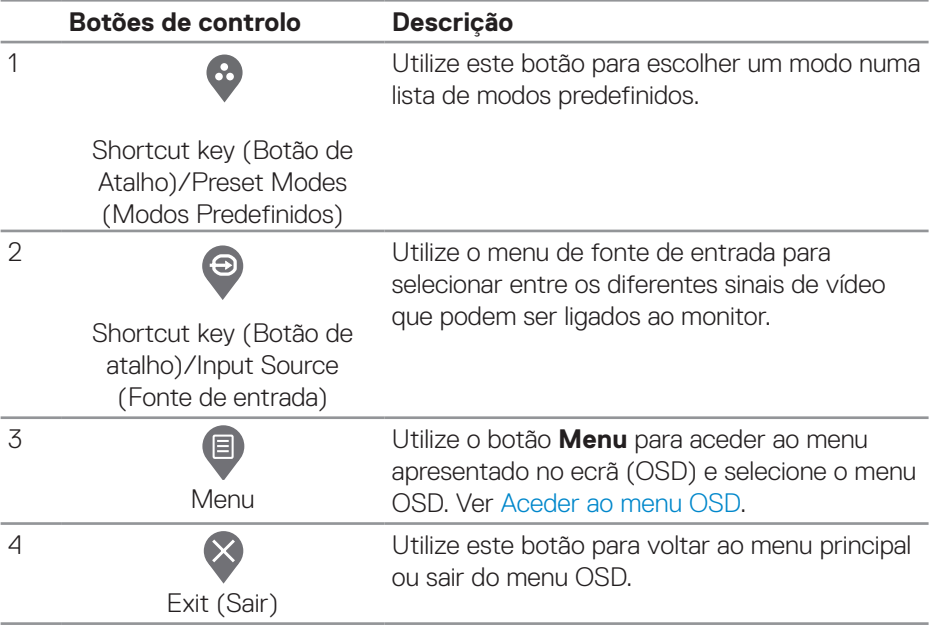

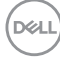

<span id="page-34-0"></span>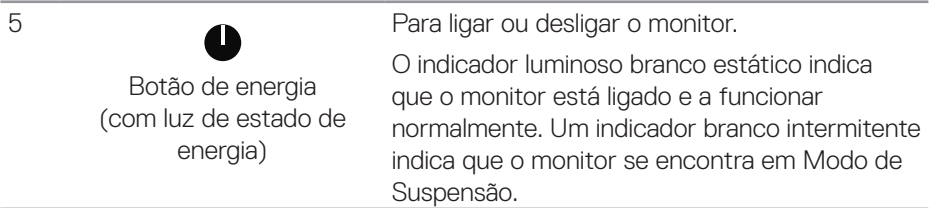

#### **Controlos do menu OSD**

Utilize os botões na frente do monitor para ajustar as definições de imagem.

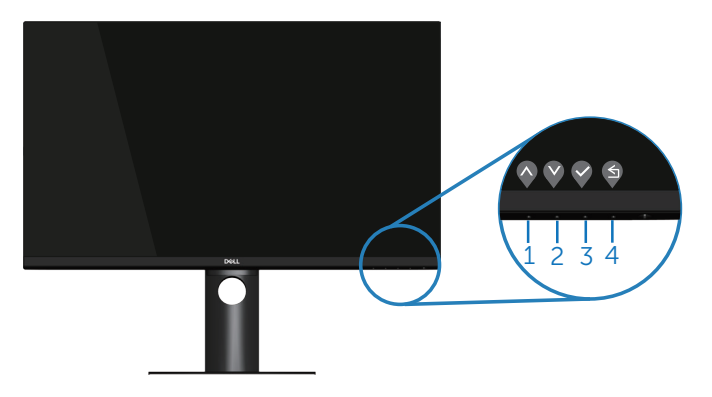

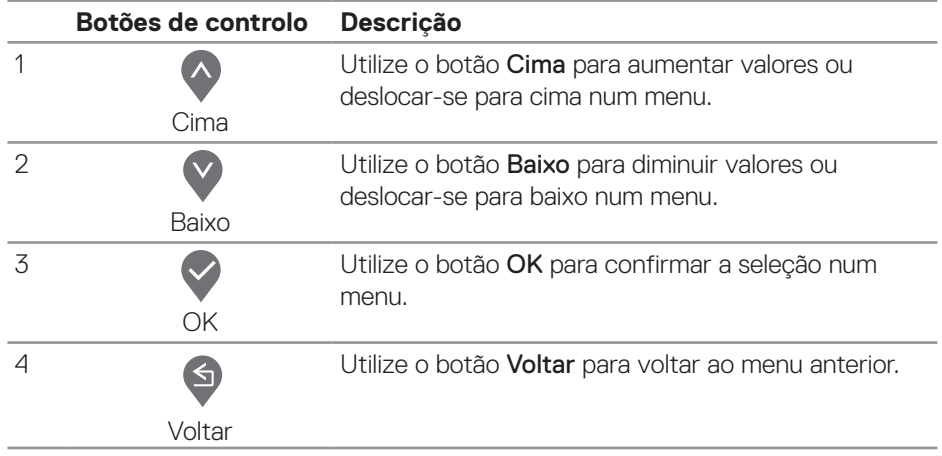

DELL

### <span id="page-35-0"></span>**Utilizar o menu apresentado no ecrã (OSD)**

#### <span id="page-35-1"></span>**Aceder ao menu OSD**

**NOTA: Quaisquer alterações que efetuar serão automaticamente guardadas quando mudar para outro menu, sair do menu OSD, ou aguardar que o menu OSD feche automaticamente.**

**1.** Pressione o botão  $\bullet$  para exibir o menu OSD principal.

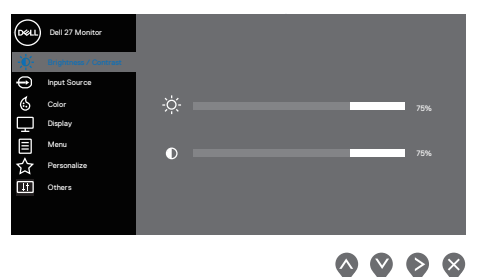

- **2.** Pressione os botões  $\Diamond$  e  $\Diamond$  para se deslocar entre as opções. Ao mudar de um ícone para outro, o nome da opção será realçado.
- **3.** Pressione uma vez o botão  $\bigcirc$  ou  $\bigcirc$  ou  $\bigcirc$  para ativar a opção realçada.
- **4.** Pressione o botão  $\bigcirc$  e  $\bigcirc$  para selecionar o parâmetro selecionado.
- **5.** Pressione  $\geq$  e utilize os botões  $\heartsuit$  e  $\heartsuit$ , de acordo com os indicadores do menu para efetuar as suas alterações.
- **6.** Utilize  $\bigcirc$  para voltar ao menu anterior ou  $\bigcirc$  para aceitar e voltar ao menu anterior.

<span id="page-36-0"></span>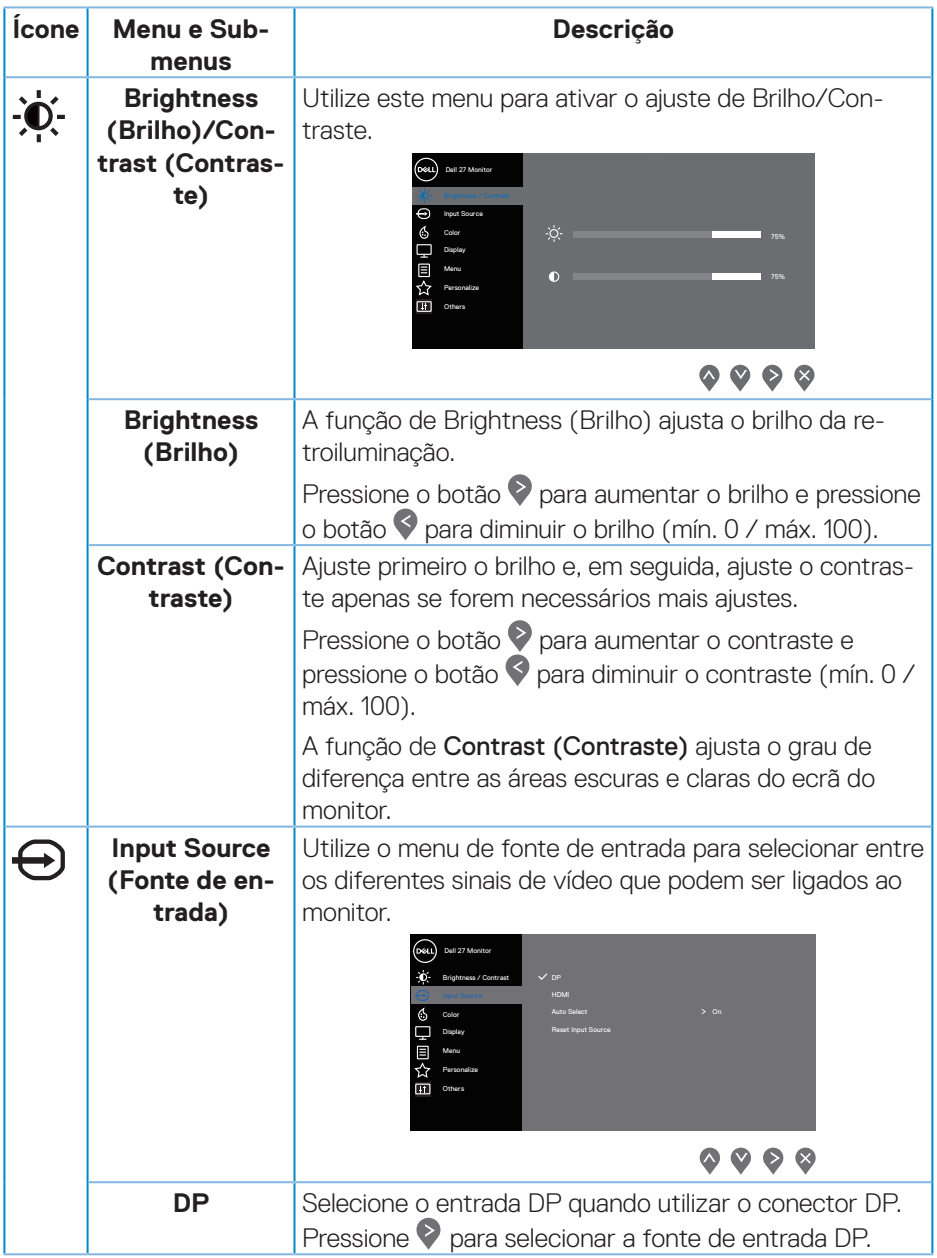

 $($ DELL

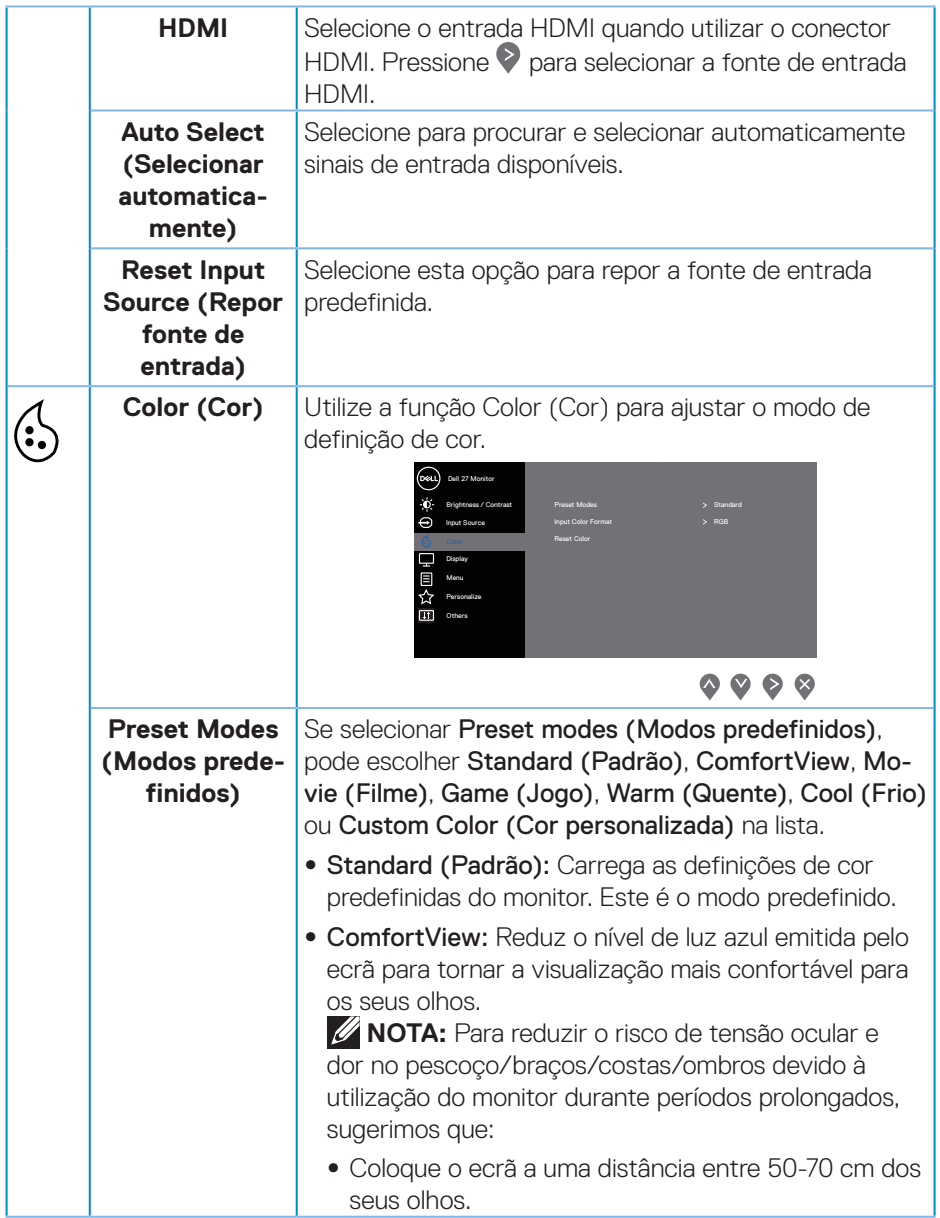

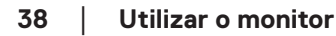

 $(\overline{DCL}$ 

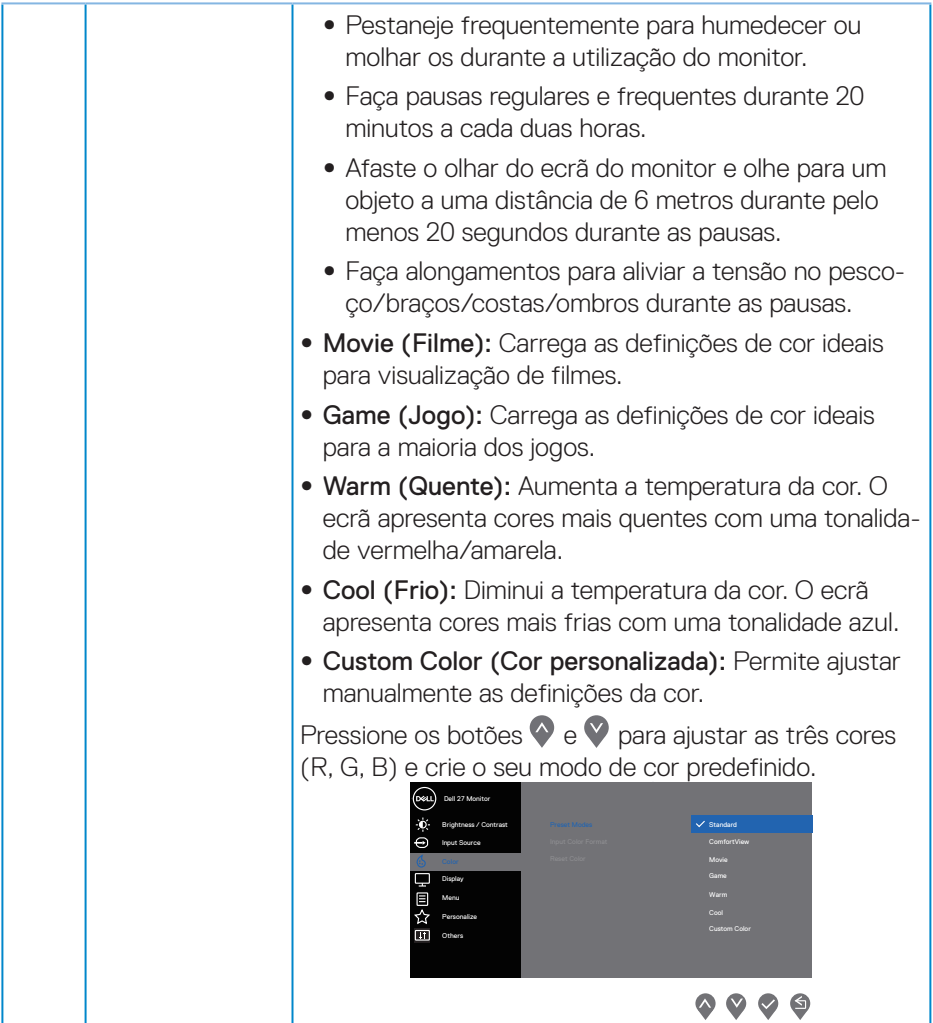

 $(\overline{DZL}$ 

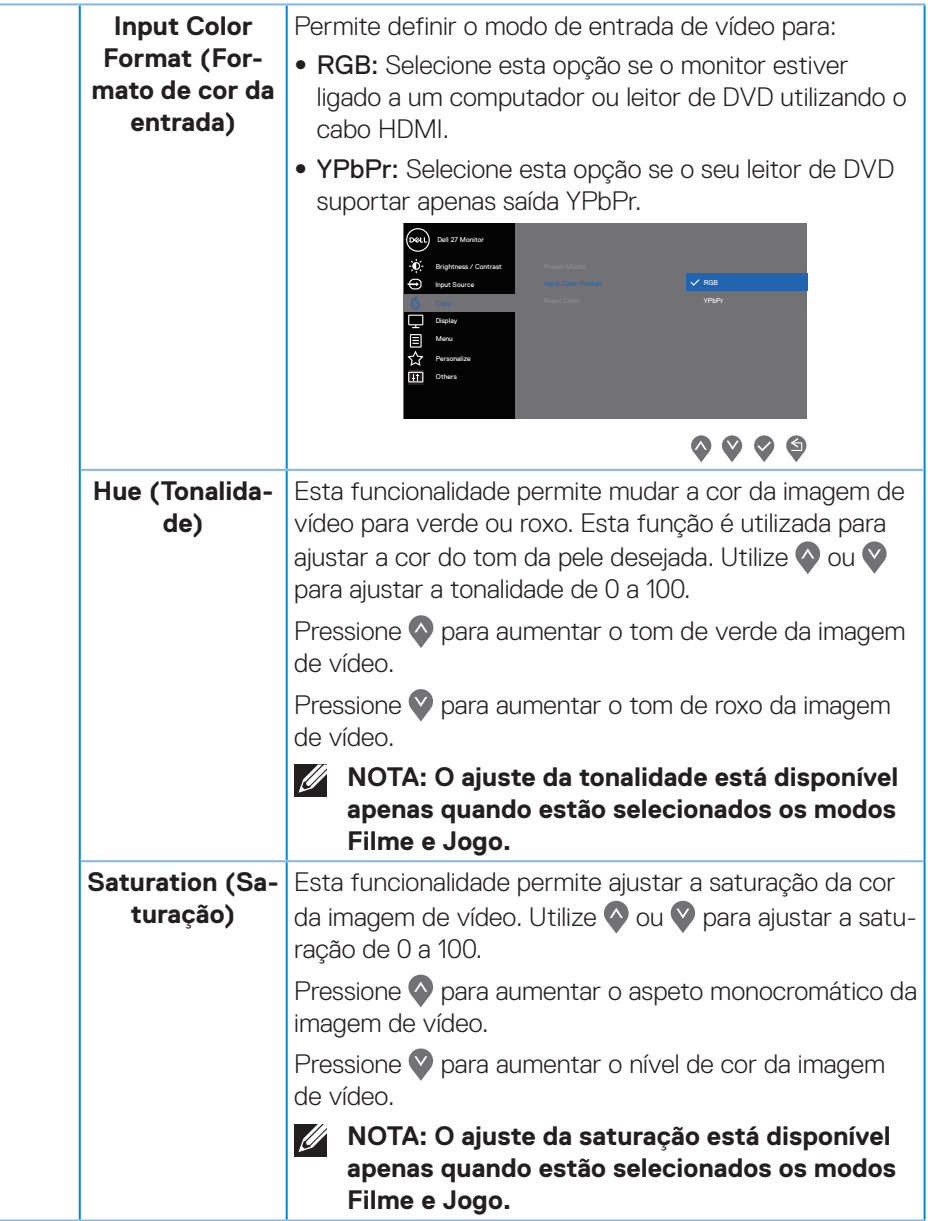

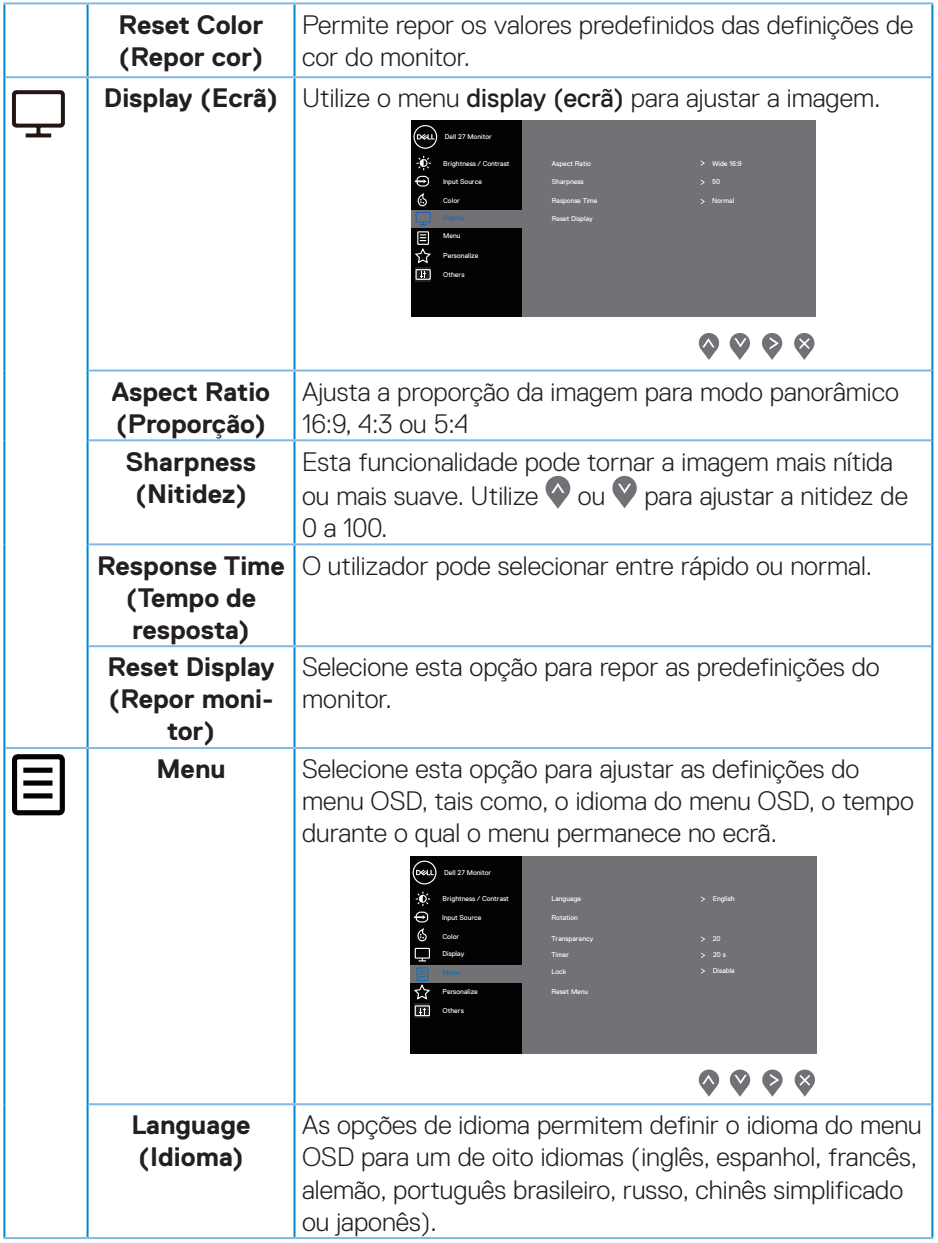

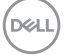

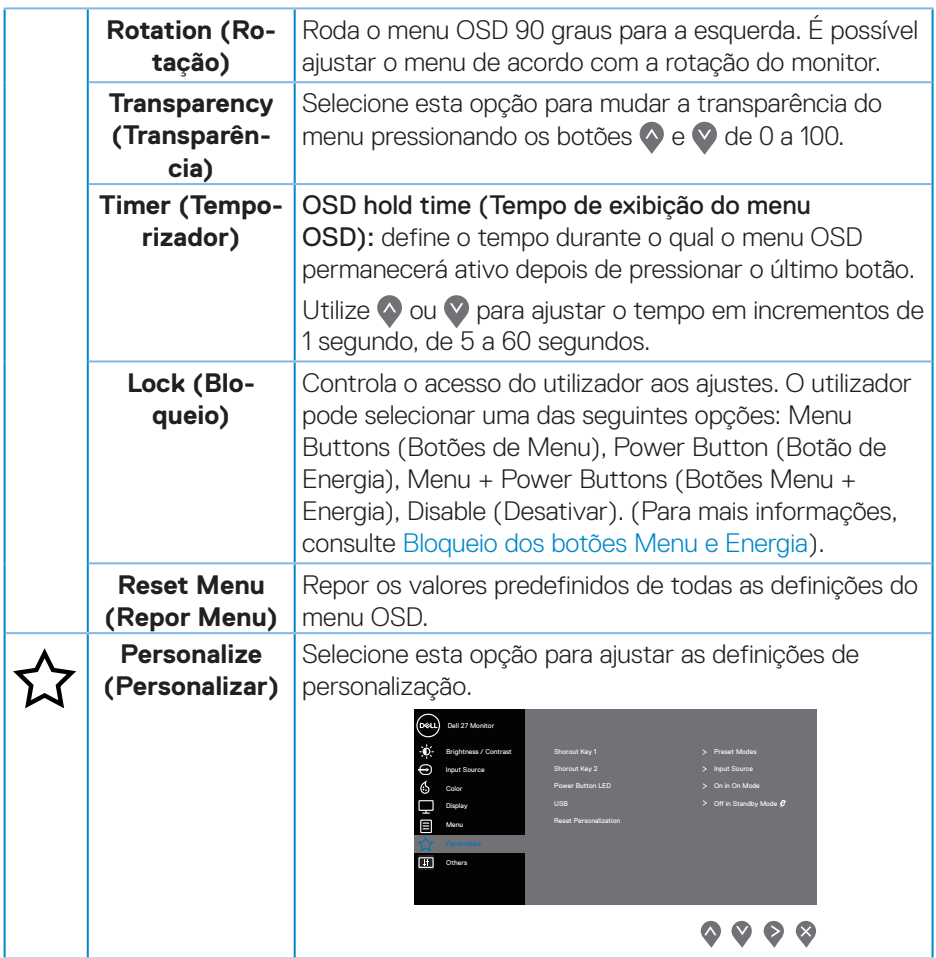

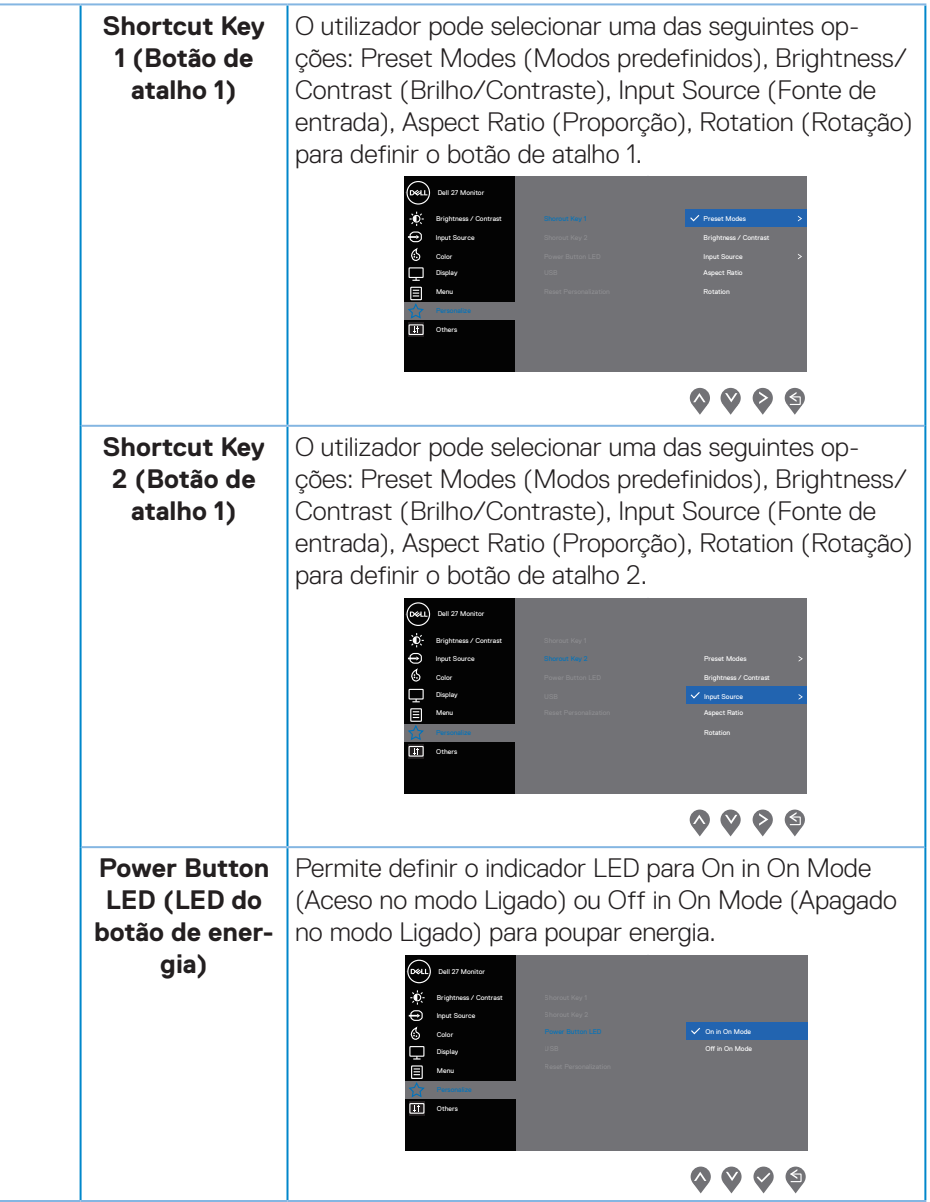

 $(\sim$ LL

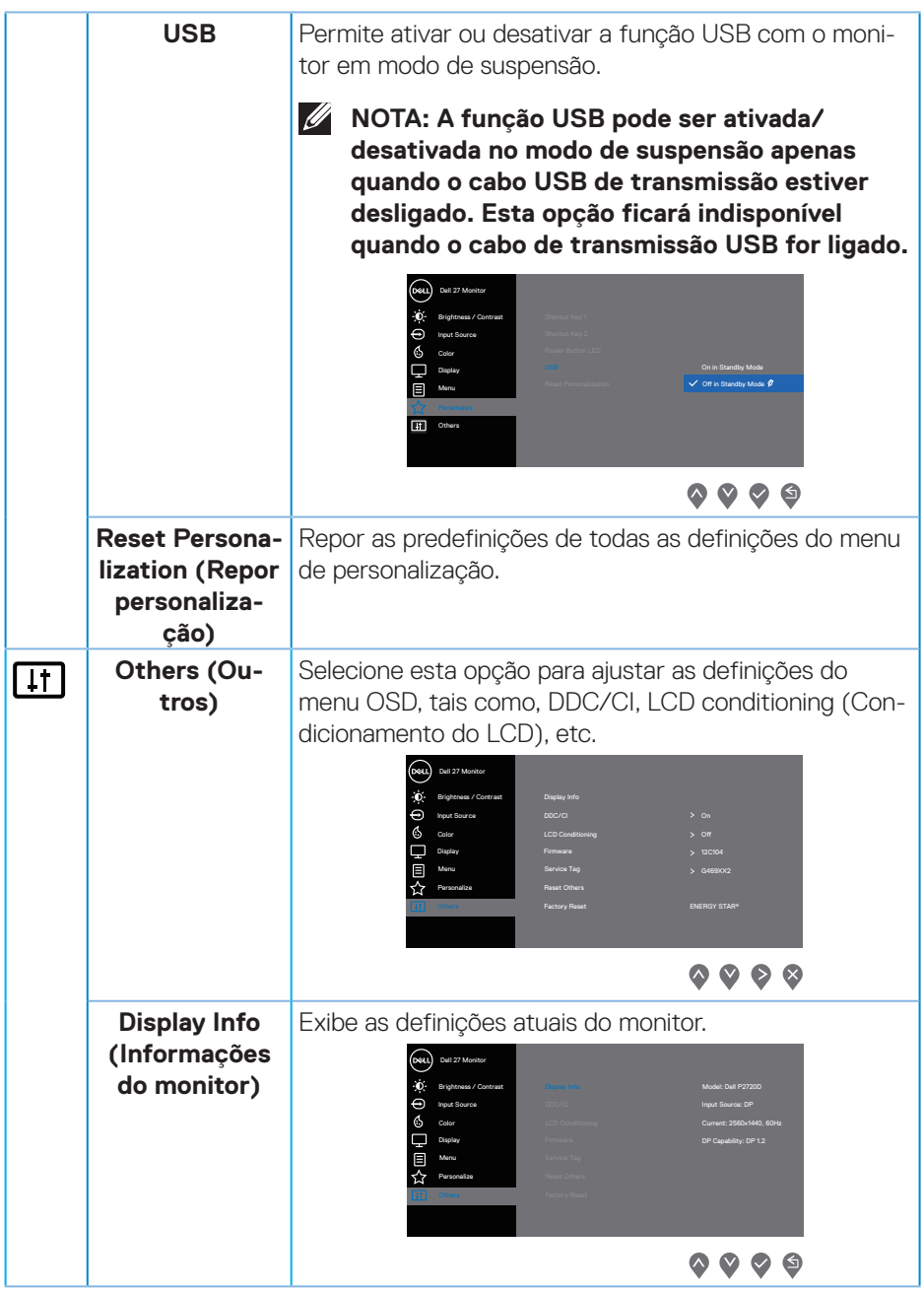

 $(\overline{DCL}$ 

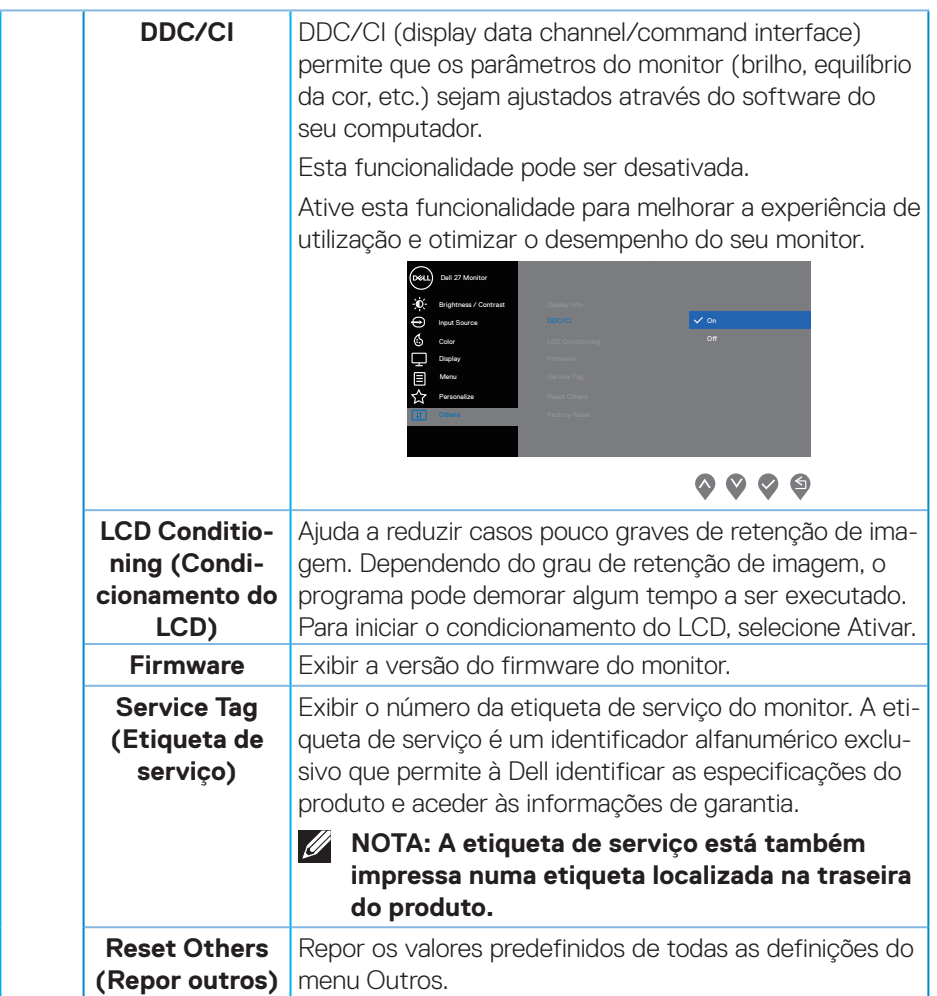

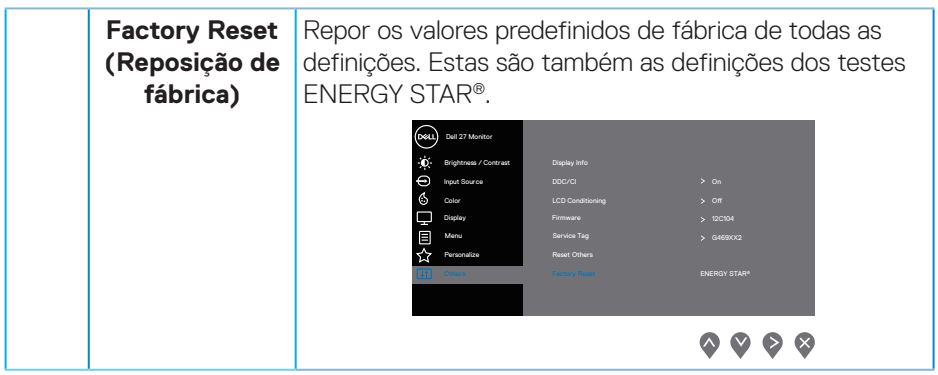

**NOTA: O seu monitor está equipado com uma funcionalidade incorporada para calibrar automaticamente o brilho para compensar o desgaste da iluminação LED.**

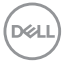

#### <span id="page-46-1"></span><span id="page-46-0"></span>**Bloqueio dos botões Menu e Energia**

Controla o acesso do utilizador aos ajustes.

Por predefinição, o bloqueio dos botões Menu e Energia está desativado.

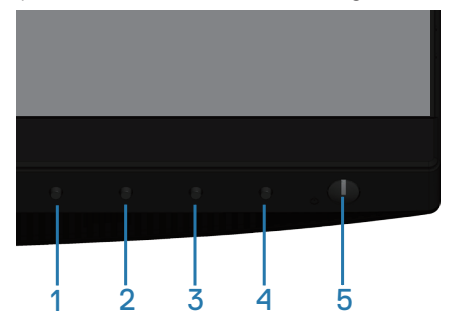

Para aceder ao menu de bloqueio: Mantenha o botão Exit (Sair) (botão 4) durante 4 segundos para exibir o menu de bloqueio (quando os botões Menu e Energia estiverem desbloqueados). Será exibido um menu de bloqueio no canto inferior direito do ecrã.

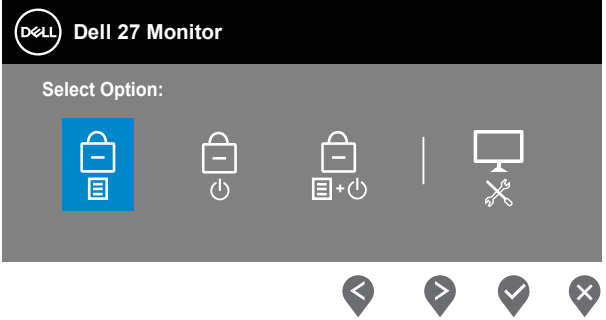

$$
\left(\text{1.1}\right)
$$

Para aceder ao menu de desbloqueio: Mantenha o botão Exit (Sair) (botão 4) durante 4 segundos para exibir o menu de bloqueio (quando os botões Menu e Energia estiverem bloqueados). Será exibido um menu de desbloqueio no canto inferior direito do ecrã.

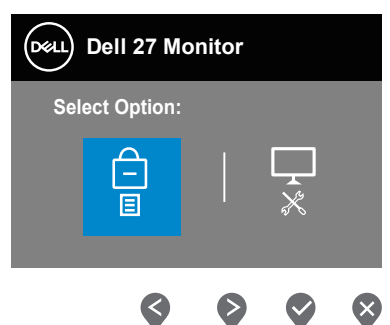

Existem três níveis de bloqueio.

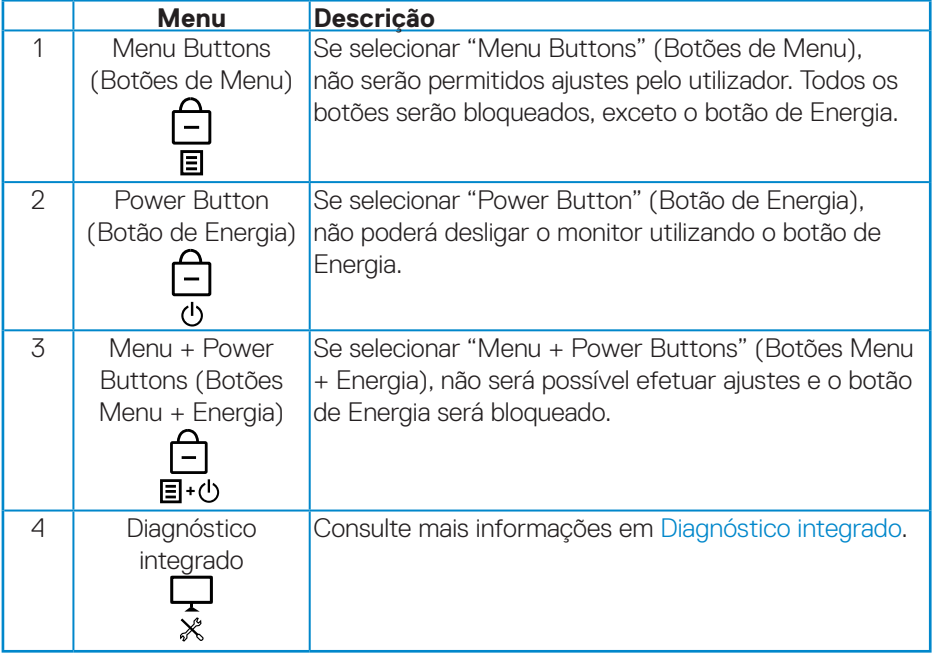

**D**ELI

#### <span id="page-48-0"></span>**NOTA: Para aceder ao menu bloqueio ou de desbloqueio, mantenha pressionado o botão Exit (Sair) (botão 4) durante 4 segundos.**

O ícone será exibido no centro do ecrã nas condições indicadas em seguida, o que significa que os botões Menu e Energia se encontram bloqueados.

- **1.** Pressionar o botão para Cima (botão 1), botão para Baixo (botão 2), botão Menu (botão 3) ou botão Exit (Sair) (botão 4) quando os "Menu Buttons" (Botões de Menu) estiverem bloqueados.
- **2.** Pressionar o botão de Energia (botão 5) quando o "Power Button" (Botão de Energia) estiver bloqueado.
- **3.** Pressionar qualquer botão do monitor quando os "Menu + Power Buttons" (Botões Menu + Energia) estiverem bloqueados.

Quando os botões Menu e Energia estiverem bloqueados, mantenha o botão Exit (Sair) (botão 4) pressionado durante 4 segundos para aceder ao menu de desbloqueio.

Em seguida, selecione o ícone de desbloqueio **para desativar o bloqueio dos** botões Menu e Energia.

#### **Mensagens de aviso do menu OSD**

Quando ajustar o nível de **Brightness (Brilho)** pela primeira vez, será exibida a seguinte mensagem:

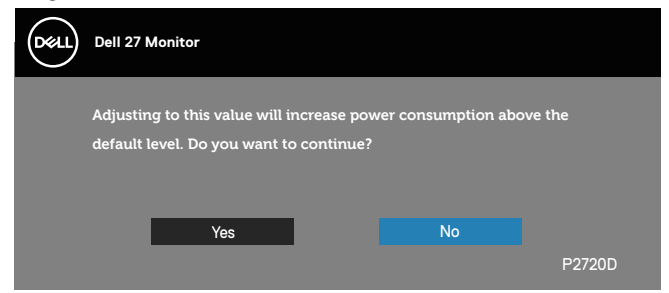

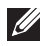

**NOTA: Se selecionar Yes (Sim), a mensagem não será exibida na próxima vez que pretender alterar a definição de Brilho.**

**NO** 

Quando **USB** estiver definido para **On in Standby Mode (Ativado no modo de Suspensão)** pela primeira vez, será exibida a seguinte mensagem:

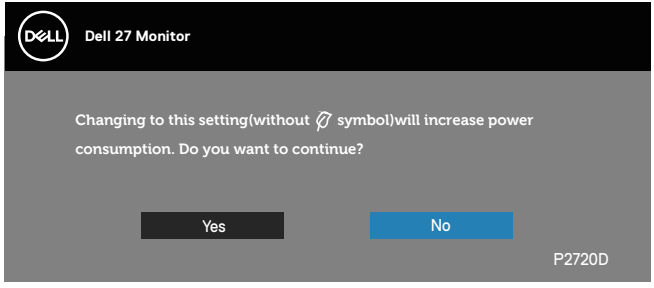

**NOTA: Se selecionar Yes (Sim), a mensagem não será exibida na próxima vez que pretender alterar a definição de USB.**

Se o monitor não suportar um determinado modo de resolução, será exibida a mensagem seguinte:

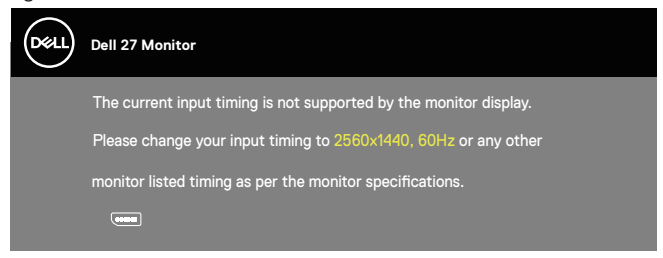

Isso significa que o monitor não é capaz de sincronizar com o sinal recebido a partir do computador. Consulte as gamas de frequências horizontais e verticais endereçáveis por este monitor em [Especificações do monitor.](#page-13-1) O modo recomendado é 2560 x 1440.

Antes da desativação da função **DDC/CI**, será exibida a seguinte mensagem:

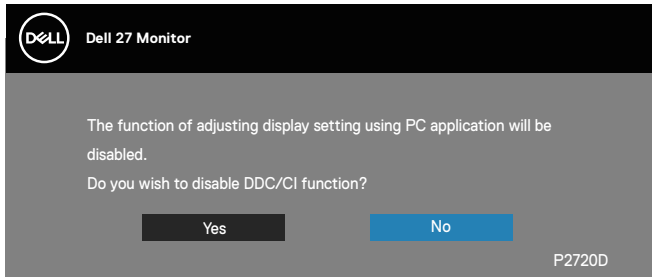

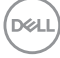

Quando o monitor entrar em **Standby Mode (Modo de Suspensão)**, será exibida a seguinte mensagem:

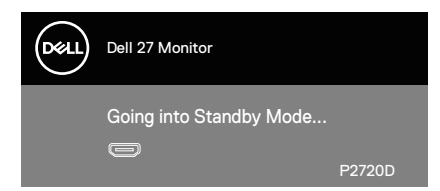

Se pressionar qualquer botão, além do botão de energia, serão exibidas as seguintes mensagens, dependendo da entrada selecionada:

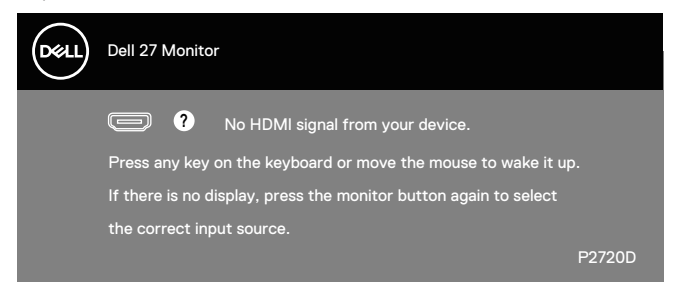

Se não estiver ligado um cabo HDMI ou DP, será exibida uma caixa de diálogo flutuante, como ilustrado abaixo. O monitor entrará em Modo de Suspensão após 4 minutos de inatividade.

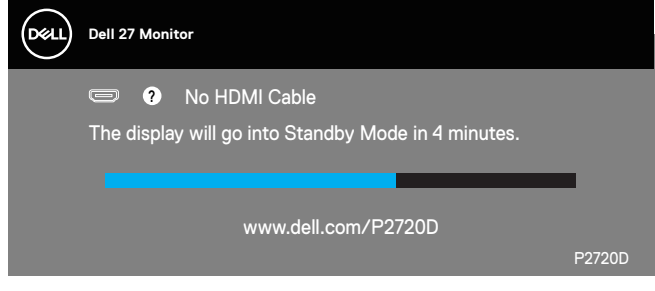

ou

**NO** 

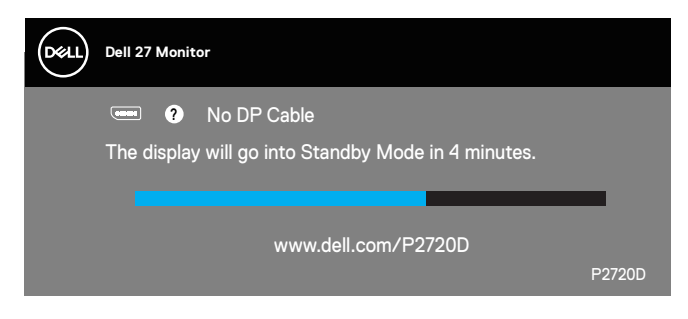

O menu OSD funciona apenas no modo de funcionamento normal. Quando qualquer botão for premido no modo de suspensão, será exibida a seguinte mensagem:

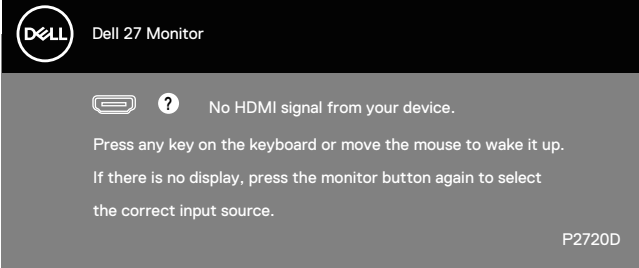

Ative o computador e o monitor para aceder ao menu OSD. Consulte mais informações em [Resolução de problemas](#page-57-1).

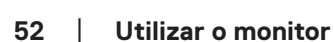

**D**<sup></sup>

# <span id="page-52-0"></span>**Configurar o seu monitor**

#### **Configurar a resolução máxima**

Para configurar a resolução máxima do monitor:

No Windows 7, Windows 8, Windows 8.1 e Windows 10:

- **1.** No Windows 8 e Windows 8.1 apenas, selecione o mosaico Ambiente de trabalho para mudar para o modo de Ambiente de trabalho clássico.
- **2.** Clique com o botão direito no ambiente de trabalho e clique em **Screen Resolution (Resolução do ecrã)**.
- **3.** Clique na lista pendente de resolução do ecrã e selecione **2560 x 1440**.
- **4.** Clique em **OK**.

Se a opção **2560 x 1440** não for apresentada, poderá ser necessário atualizar o controlador da sua placa gráfica. Dependendo do seu computador, execute um dos seguintes procedimentos:

Caso possua um computador de secretária ou portátil Dell:

• Aceda a **[www.dell.com/support](http://www.dell.com/support)**, introduza o número da etiqueta de serviço do seu computador e transfira o controlador mais recente para a sua placa gráfica.

Se estiver a utilizar um computador que não seja da Dell (portátil ou de secretária):

- Aceda ao site de suporte do seu computador e transfira os controladores mais recentes para a placa gráfica.
- Aceda ao website da sua placa gráfica e transfira os controladores mais recentes para a placa gráfica.

#### **Se possui um computador de secretária ou portátil Dell com acesso à Internet**

- Aceda a **www.dell.com/support**, introduza o número da etiqueta de serviço do seu computador e transfira o controlador mais recente para a sua placa gráfica.
- **5.** Depois de instalar os controladores para a sua placa gráfica, experimente definir novamente a resolução para **2560 x 1440**.
- **NOTA: Caso não seja possível definir a resolução para 2560 x 1440, contacte a Dell para solicitar informações sobre uma placa gráfica que suporte estas resoluções.**

DØL

#### **Se possui um computador de secretária, portátil ou placa gráfica que não seja da Dell**

No Windows 7, Windows 8, Windows 8.1 e Windows 10:

- **1.** No Windows 8 e Windows 8.1 apenas, selecione o mosaico Ambiente de trabalho para mudar para o modo de Ambiente de trabalho clássico.
- **2.** Clique com o botão direito no ambiente de trabalho e clique em **Personalization (Personalização)**.
- **3.** Clique em **Change Display Settings (Alterar as definições de visualização)**.
- **4.** Clique em **Advanced Settings (Definições avançadas)**.
- **5.** Identifique o fabricante da sua placa gráfica na descrição na parte superior da janela (ex.: NVIDIA, ATI, Intel, etc.).
- **6.** Visite o website do fabricante da placa gráfica para obter o controlador mais recente (por exemplo, **[www.ATI.com](http://www.ATI.com)** OU **[www.AMD.com](http://www.NVIDIA.com)**).
- **7.** Depois de instalar os controladores para a sua placa gráfica, experimente definir novamente a resolução para **2560 x 1440**.

**D**<sup></sup>

# <span id="page-54-0"></span>**Utilizar a inclinação, rotação e extensão vertical**

**NOTA: Estes valores aplicam-se ao suporte fornecido com o seu monitor. Se utilizar um outro suporte, consulte a documentação fornecida com o mesmo.**

#### **Inclinação, rotação**

Com o suporte instalado no monitor, é possível inclinar e rodar o monitor para obter o ângulo de visualização mais confortável.

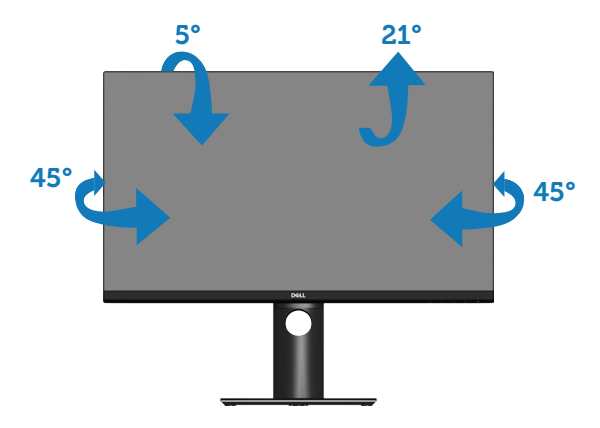

**NOTA: O monitor é fornecido com o suporte desencaixado.**

#### <span id="page-54-1"></span>**Extensão vertical**

**NOTA: O suporte pode ser estendido verticalmente até 130 mm.** 

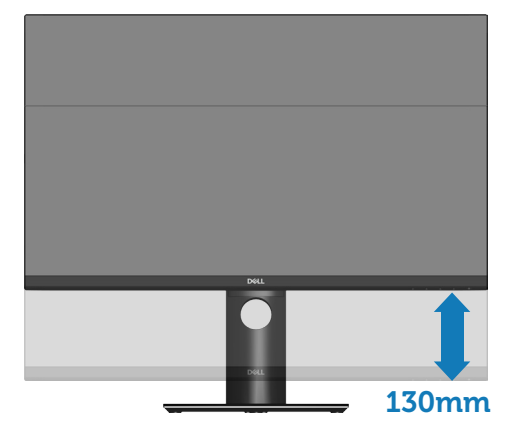

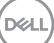

#### <span id="page-55-0"></span>**Rodar o monitor**

Antes de rodar o monitor, o mesmo deve ser totalmente estendido verticalmente [\(Extensão vertical\)](#page-54-1) e totalmente inclinado para cima para evitar tocar na extremidade inferior do monitor.

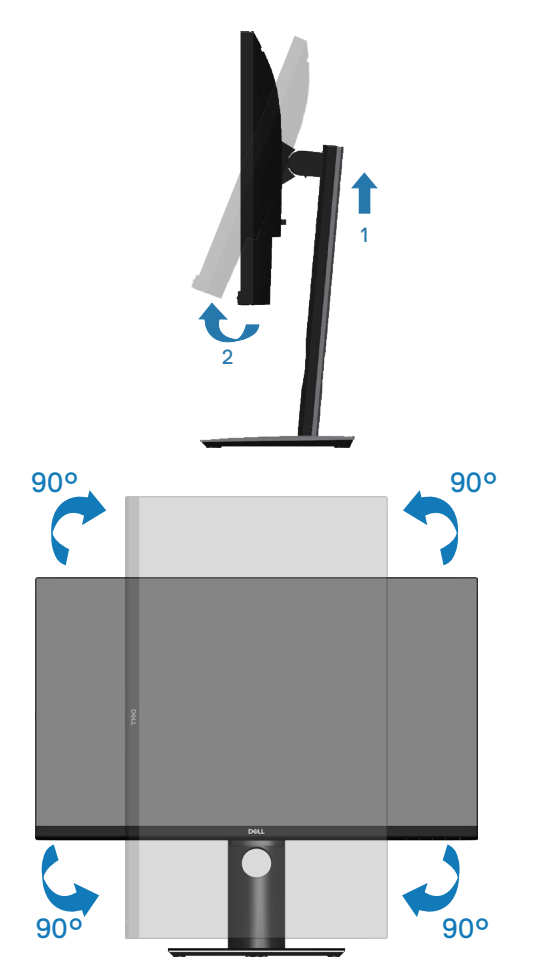

DELI

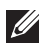

**NOTA: Para utilizar a função Display Rotation (Rotação do ecrã) (vista horizontal ou vertical) com o seu computador Dell, é necessário um controlador gráfico atualizado que não é fornecido com este monitor. Para transferir o controlador da paca gráfica, visite www. dell.com/support e aceda à secção Transferências para transferir os controladores de vídeo mais recentes.**

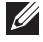

**NOTA: No modo de visualização vertical, poderá existir degradação de desempenho em aplicações gráficas intensivas (Jogos 3D, etc.).**

#### **Ajustar as definições de rotação do ecrã do seu sistema**

Depois de rodar o seu monitor, deve executar o procedimento abaixo para ajustar as definições de rotação do ecrã do seu sistema.

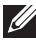

**NOTA: Se estiver a utilizar o monitor com um computador que não seja da Dell, deve visitar o website do controlador gráfico ou ao website do fabricante do seu computador para obter informações sobre como rodar o "conteúdo" do ecrã.**

Para ajustar as definições de rotação do ecrã:

- **1.** Clique com o botão direito no ambiente de trabalho e clique em **Properties (Propriedades)**.
- **2.** Selecione o separador **Settings (Definições)** e clique em **Advanced (Avançado)**.
- **3.** Casso tenha uma placa gráfica ATI, selecione o separador **Rotation (Rotação)** e defina a rotação preferida.
- **4.** Caso possua uma placa gráfica nVidia, clique no separador **nVidia**, na coluna do lado esquerdo, selecione **NVRotate** e, em seguida, selecione a rotação preferida.
- **5.** Caso possua uma placa gráfica Intel®, selecione o separador de gráficos **Intel**, clique em **Graphic Properties (Propriedades gráficas)**, selecione o separador **Rotation (Rotação)** e, em seguida, defina a rotação preferida.
- **NOTA: Se a opção de rotação não estiver disponível, visite www.dell. com/support e transfira o controlador mais recente para a sua placa gráfica.**

DØLI

# <span id="page-57-1"></span><span id="page-57-0"></span>**Resolução de problemas**

**AVISO: Antes de iniciar quaisquer dos procedimentos descritos nesta secção, siga as [Instruções de segurança.](#page-64-1)**

### **Autoteste**

O seu monitor oferece uma funcionalidade de autoteste que lhe permite verificar se o monitor está a funcionar corretamente. Se o monitor e computador estiverem devidamente ligados mas o ecrã não apresentar quaisquer imagens, realize o autoteste do monitor executando os seguintes passos:

- **1.** Desligue o computador e o monitor.
- **2.** Desligue todos os cabos de vídeo do monitor. Dessa forma, o computador não será envolvido.
- **3.** Ligue o monitor.

Se o monitor estiver a funcionar corretamente, detetará que não existe sinal e será exibida uma das seguintes mensagens. Durante a execução do modo de autoteste, o LED de energia permanecerá aceso em branco.

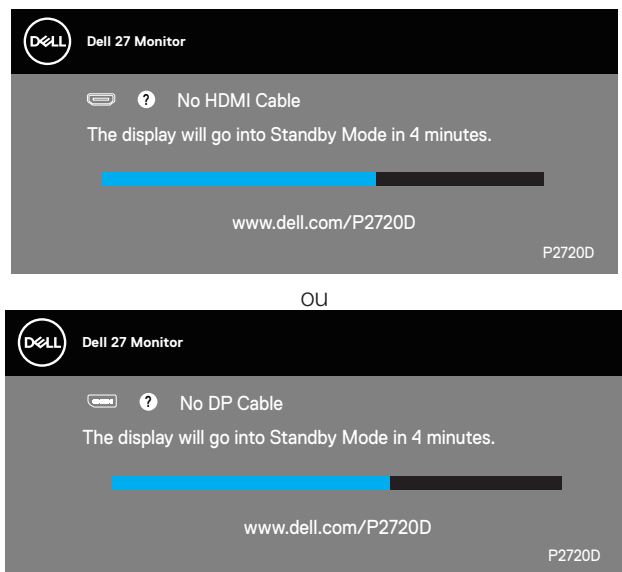

**NOTA: Esta caixa será apresentada também durante a utilização normal**   $\mathscr{M}$ **do sistema, se o cabo de vídeo for desligado ou estiver danificado.**

**D**&LI

<span id="page-58-0"></span>**4.** Desligue o monitor e volte a ligar o cabo de vídeo e, em seguida, ligue o computador e o monitor.

Se o monitor continuar a não apresentar imagens depois de ligar os cabos, verifique o controlador de vídeo e o computador.

# <span id="page-58-1"></span>**Diagnóstico integrado**

O seu monitor possui uma ferramenta de diagnóstico integrada que ajuda a determinar se qualquer anomalia no ecrã é um problema inerente ao monitor, ou ao seu computador e placa gráfica.

**NOTA: O diagnóstico integrado pode ser executado apenas quando o cabo de vídeo está desligado e o monitor se encontra em modo de autoteste.**

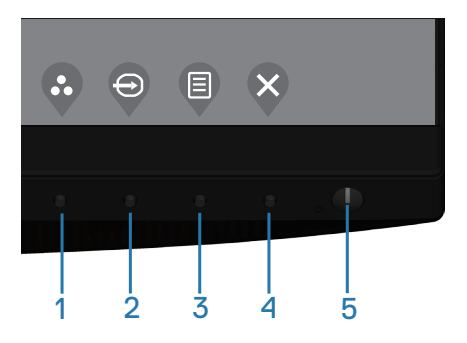

Para executar o diagnóstico integrado:

- **1.** Certifique-se de que o ecrã está limpo (sem partículas de pó na superfície do ecrã).
- **2.** Desligue o(s) cabo(s) de vídeo da traseira do computador ou do monitor. O monitor entrará em seguida em modo de autoteste.
- **3.** Mantenha pressionado o botão Sair (botão 4) durante 4 segundos para aceder ao menu de bloqueio/desbloqueio do OSD.

**NO** 

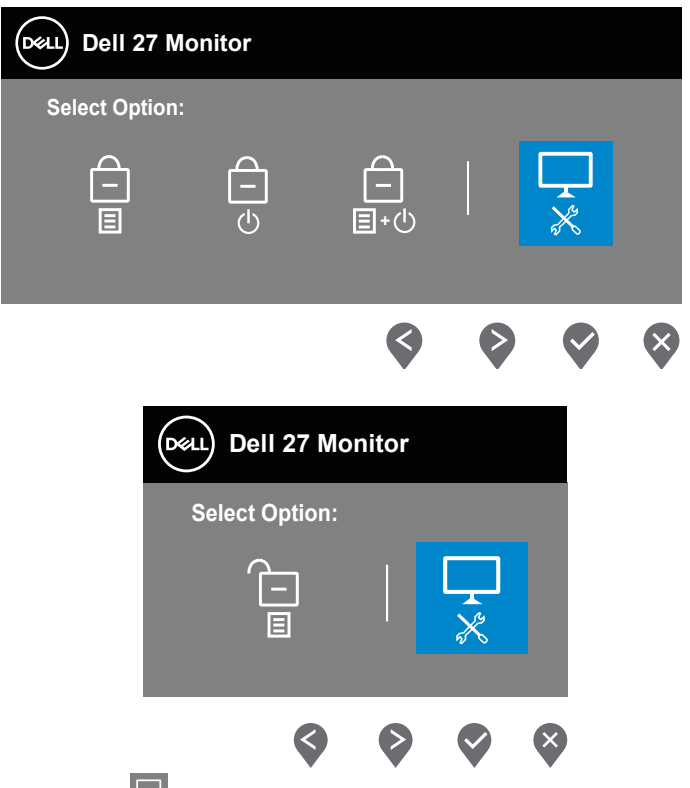

- **4.** Selecione o ícone  $\overline{\mathbf{x}}$  para executar o diagnóstico integrado.
- **5.** Verifique cuidadosamente se existem anomalias o ecrã.
- **6.** Pressione novamente o botão para Cima (botão 1) na traseira. A cor do ecrã mudará para cinzento.
- **7.** Verifique se existem anomalias no ecrã.
- **8.** Repita os passos 6 e 7 para inspecionar o ecrã em vermelho, verde, azul, preto, branco e padrão de texto.

O teste estará concluído quando for exibido o ecrã com padrão de teste. Para sair, pressione novamente o botão para Cima (botão 1).

Se nenhuma anomalia for deteta durante a utilização da ferramenta de diagnóstico integrada, significa que o monitor está a funcionar corretamente. Verifique a placa gráfica e o computador.

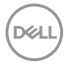

# <span id="page-60-0"></span>**Problemas comuns**

A tabela seguinte contém informações gerais sobre problemas comuns do monitor que poderão ocorrer, assim como as possíveis soluções:

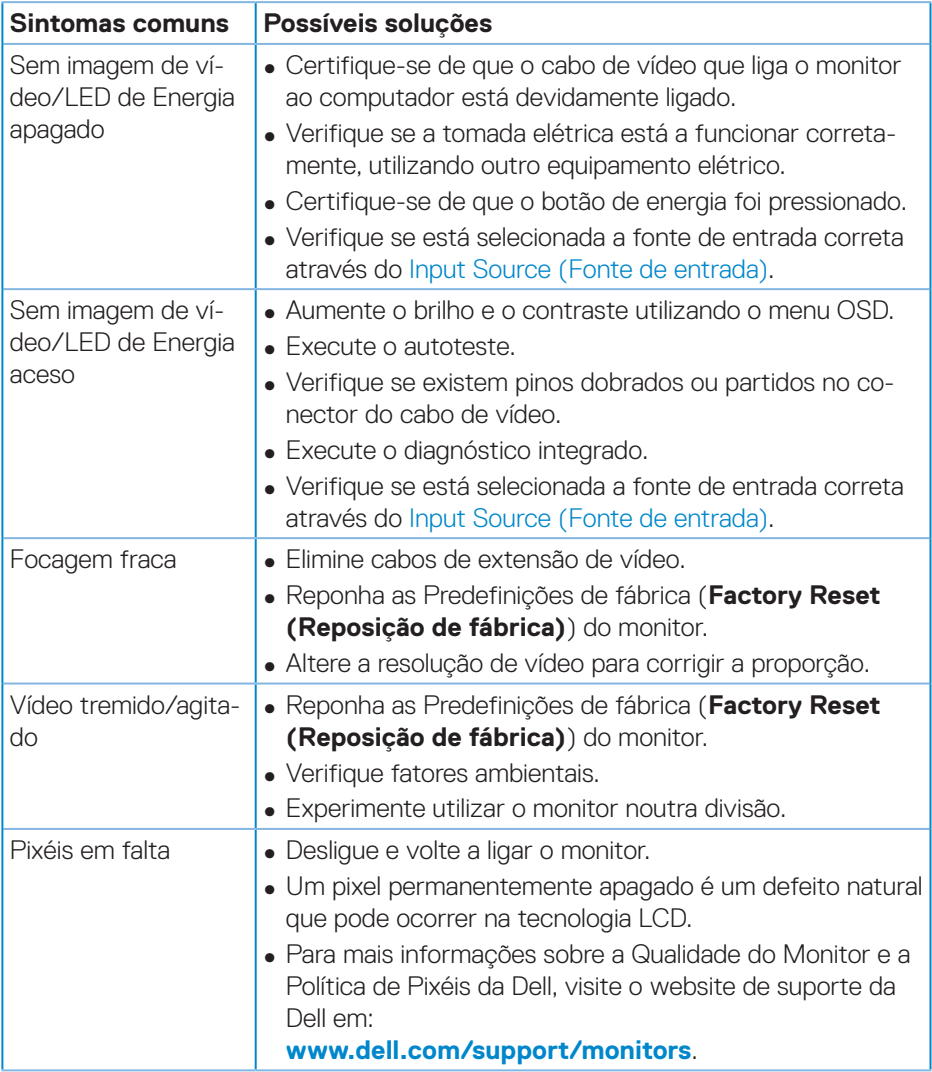

DELL

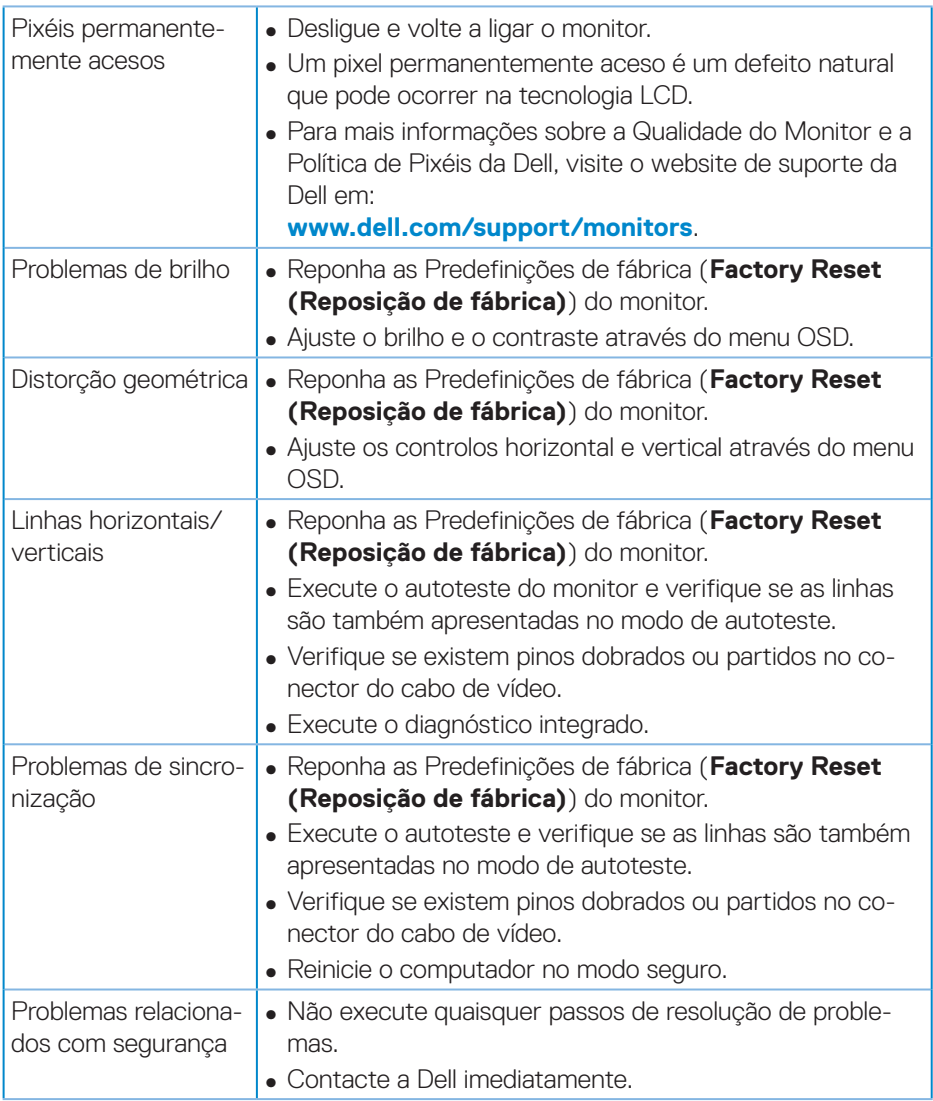

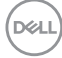

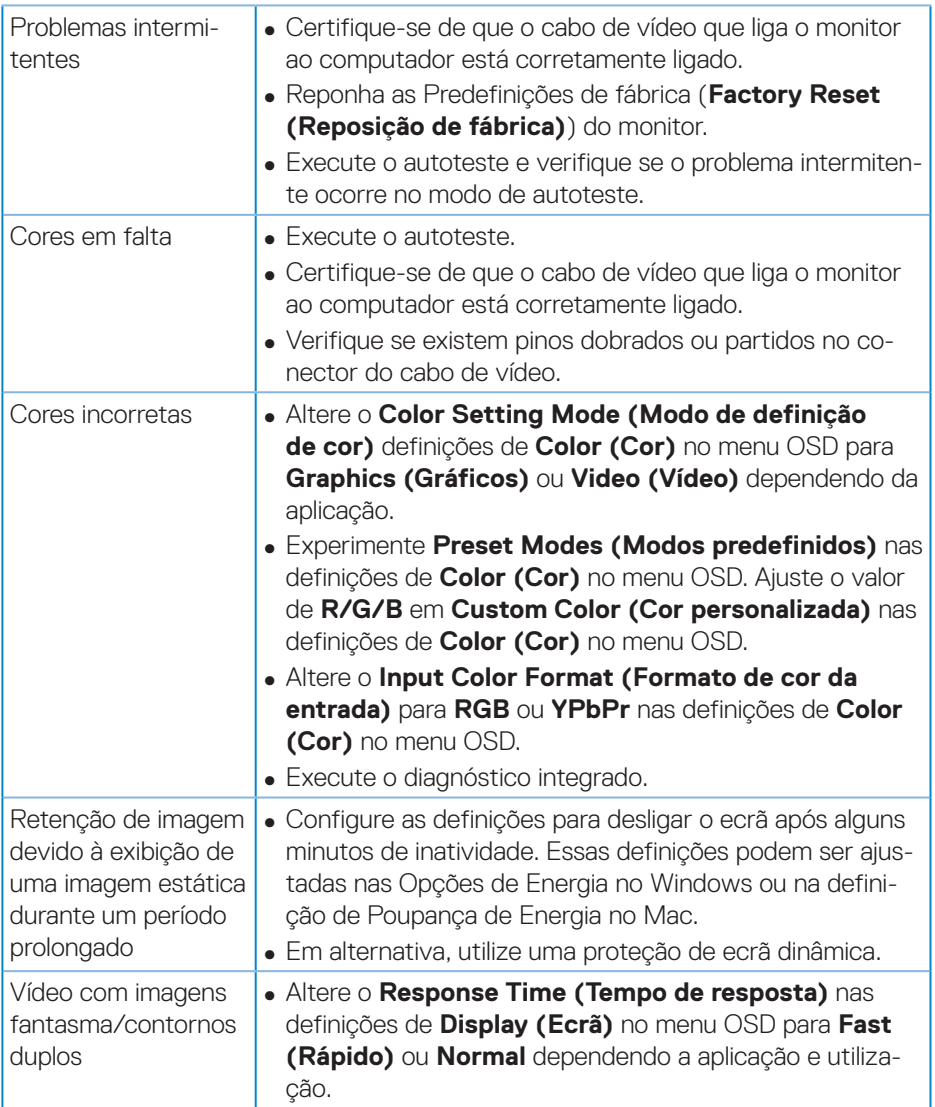

# <span id="page-63-0"></span>**Problemas específicos do produto**

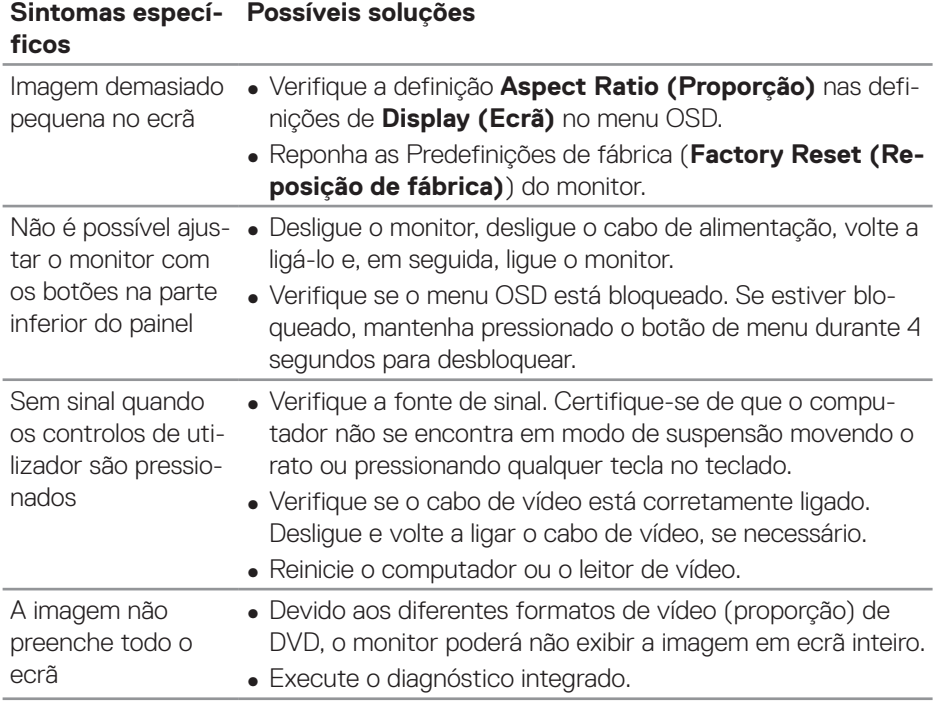

 $(\overline{DCL}$ 

# <span id="page-64-0"></span>**Anexo**

# <span id="page-64-1"></span>**Instruções de segurança**

**AVISO: A utilização de controlos, ajustes ou procedimentos diferentes daqueles especificados nesta documentação podem originar a exposição a choques, per elétricos e/ou perigos mecânicos.**

Para mais informações sobre instruções de segurança, consulte **Ambiente de Segurança e Informações Regulamentares (SERI)**.

# **Avisos da FCC (Apenas EUA) e outras informações regulamentares**

Consulte os avisos da FCC e outras informações regulamentares, no website de conformidade regulamentar em **[www.dell.com/regulatory\\_compliance](http://www.dell.com/regulatory_compliance)**.

Siga estas instruções de segurança para melhorar desempenho e prolongar o tempo de vida útil do seu monitor:

- **1.** A tomada elétrica deverá estar instalada próximo do equipamento e ser facilmente acessível.
- **2.** O equipamento pode ser instalado na parede ou no teto numa posição horizontal.
- **3.** O monitor está equipado com uma ficha com três pinos com ligação à terra, uma ficha com um terceiro pino (ligação à terra).
- **4.** Não utilize este produto próximo de água.
- **5.** Leia atentamente estas instruções. Guarde este documento para consulta futura. Siga todos os avisos e instruções existentes no produto.
- **6.** A excessiva pressão sonora de auscultadores e auriculares pode causar a perda de audição. O ajuste do volume para o máximo aumenta a tensão de saída dos auscultadores e, consequentemente, o nível de pressão sonora.

# <span id="page-65-1"></span><span id="page-65-0"></span>**Contactar a Dell**

**Clientes nos EUA: ligar para 800-WWW-DELL (800-999-3355).**

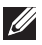

**NOTA: Se não tiver uma ligação ativa à Internet, pode encontrar informações de contacto na sua fatura de compra, guia de transporte, recibo, ou catálogo de produtos da Dell.**

A Dell oferece várias opções de apoio e serviços online e por telefone. A disponibilidade varia por país e produto, e alguns serviços podem não estar disponíveis na sua região.

Para obter apoio online para monitores:

**1.** Visite **www.dell.com/support/monitors**.

Para contactar a Dell para questões relacionadas com vendas, apoio técnico ou serviço de apoio ao cliente:

- **1.** Visite **www.dell.com/support**.
- **2.** Verifique o seu país ou região no menu pendente **Choose A Country/Region (Escolher um país/região)** no fundo da página.
- **3.** Clique em **Contact Us (Contacte-nos)** no lado esquerdo da página.
- **4.** Selecione um serviço apropriado ou link de apoio com base nas suas necessidades.
- **5.** Escolha o método para contactar a Dell que lhe seja mais conveniente.

# **Base de dados de produtos da UE para etiqueta energética e ficha de informação de produtos**

P2720D:**https://eprel.ec.europa.eu/qr/344919**

**DGL**